# <span id="page-0-0"></span>MANUAL DO PORTAL DE SERVIÇOS

# GESTÃO E ORGANIZAÇÃO

IPQ - CAPGEMINI

# MANUAL DE ORGANIZAÇÃO

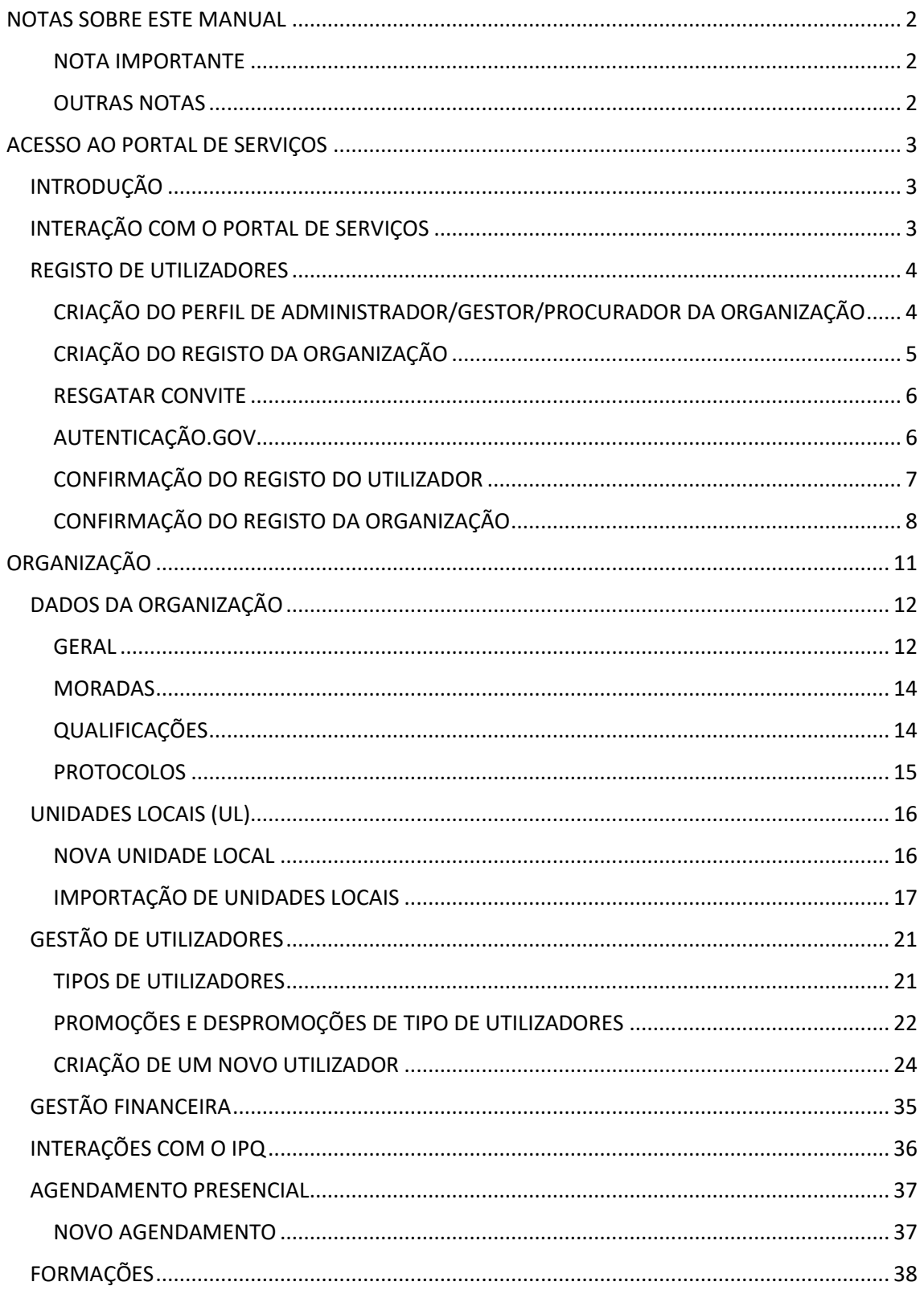

# <span id="page-2-0"></span>NOTAS SOBRE ESTE MANUAL

Este manual tem como intuito orientar o utilizador com perfil de Administrador ou Gestor na navegação do [Portal de Serviços.](https://portal.ipq.pt/Account/Login/Register)

Assim sendo, é necessário referir algumas guias de utilização e notas relativamente ao panorama geral do Portal.

## <span id="page-2-1"></span>NOTA IMPORTANTE

Até ao momento, e por imposição da Microsoft, o Portal de Serviços tem um tempo de atualização de 15 minutos após ações de envio. Isto é, pode eventualmente efetuar um processo que poderá não ficar imediatamente dado como concluído, ou no estado pretendido, durante esse tempo.

## <span id="page-2-2"></span>OUTRAS NOTAS

Este Manual está feito de forma a facilitar a navegação e a procura de informação. Assim, todas as palavras sublinhadas a verde são hiperligações para o capítulo ou ponto que correspondente. Já as palavras sublinhadas a azul são hiperligações web.

No final de todas as páginas do Portal tem um rodapé com informações relevantes.

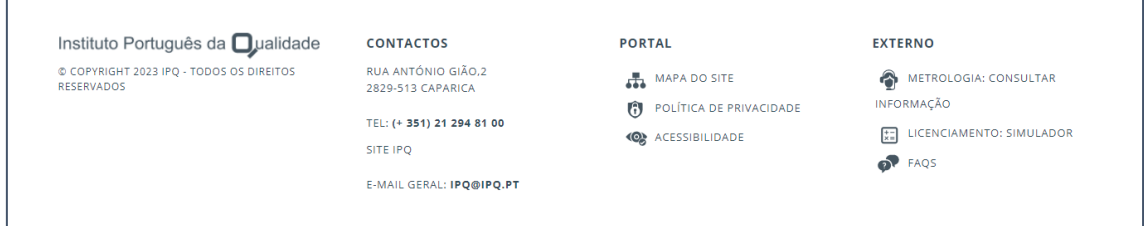

Pedimos especial atenção ao redireccionamento para as FAQS, no Site, que poderão responder a uma questão que lhe possa surgir.

Caso não veja a sua questão respondida pode sempre contactar o IPQ através dos contactos aqui apresentados ou utilizar o Serviço Questionar do Site.

O Portal de Serviços é normalmente explicativo por si só, no entanto, sempre que tenha dúvidas faça uso deste Manual, sabendo sempre que qualquer questão o IPQ estará ao seu dispor para esclarecer da melhor, e mais eficaz, forma possível.

# <span id="page-3-0"></span>ACESSO AO PORTAL DE SERVIÇOS

# <span id="page-3-1"></span>**INTRODUÇÃO**

O portal de serviços do IPQ permite-lhe aceder a um vasto conjunto de funcionalidades, as quais lhe vão permitir ter uma interação rápida com o IPQ no que respeita a serviços de Metrologia e Licenciamento.

No portal, através de um ambiente de trabalho único e através da desmaterialização dos processos das diferentes áreas de atividade, poderá interagir de forma dinâmica com o IPQ.

Assim, é possível encontrar, entre outros:

Pedidos online de serviços no âmbito da Metrologia e do Licenciamento;

Acompanhamento do estado dos pedidos realizados;

Pedidos de agendamento presencial.

## <span id="page-3-2"></span>INTERAÇÃO COM O PORTAL DE SERVIÇOS

Para interagir com o Portal de Serviços deverá ter a Chave Móvel Digital ativa em [Autenticação.Gov.](https://www.autenticacao.gov.pt/a-autenticacao-de-profissionais)

### Para aceder pela primeira vez, deverá fazê-lo através do convite enviado por email.

Esse convite terá de ser efetuado pelo responsável da empresa a que pertence ou, para casos de utilizadores com poderes de administração da organização, através do IPQ.

Caso ainda não tenha conta criada, veja os passos de criação no próximo capítulo.

## <span id="page-4-0"></span>REGISTO DE UTILIZADORES

## <span id="page-4-1"></span>CRIAÇÃO DO PERFIL DE ADMINISTRADOR/GESTOR/PROCURADOR DA **ORGANIZAÇÃO**

Para obter acesso ao Portal de Serviços enquanto administrador deverá ter, na Autenticação.Gov, a sua Organização associada através do [Sistema de Certificação](https://www.autenticacao.gov.pt/a-autenticacao-de-profissionais)  [de Atributos Profissionais \(SCAP\).](https://www.autenticacao.gov.pt/a-autenticacao-de-profissionais)

Para mais informações sobre esse processo, veja o vídeo "Adesão ao SCAP" disponibilizados no site [Ajuda.](https://www.ipq.pt/ajuda/servicos-do-site-institucional/acesso-ao-portal-de-servicos/)

Após a conclusão do processo, entre no Portal de Serviços e, na primeira página, clique no botão de INICIAR SESSÃO.

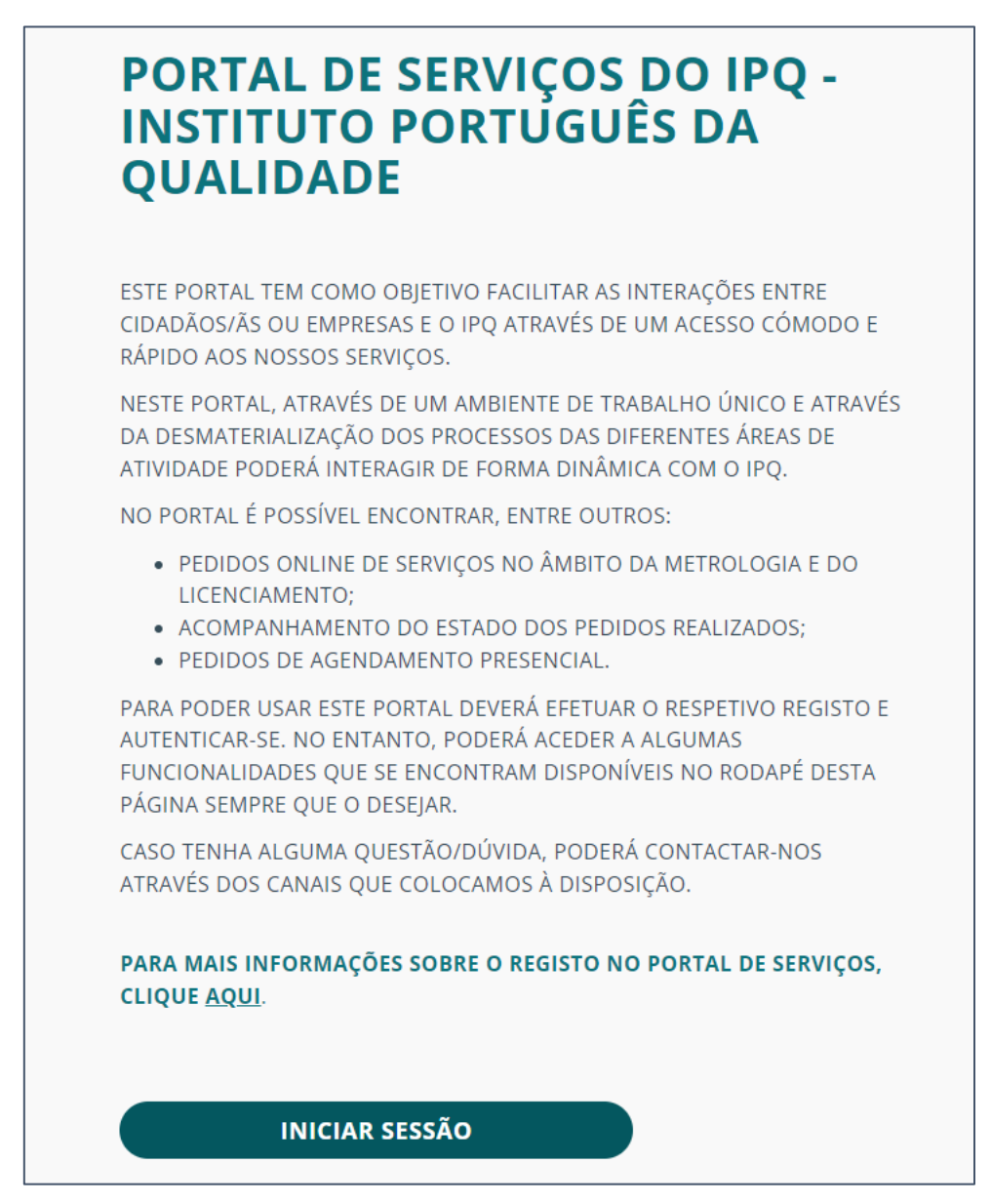

Irá ser redirecionado para o separador INICIAR SESSÃO. Nessa página, constam instruções que deve seguir, nomeadamente com o [formulário](https://forms.office.com/pages/responsepage.aspx?id=48A87UjX1Eiqrc9CnP5RZzwtezNgjqRFliJ869_x-Q5UNVRKOFhEWDRJOURPQlVHUFoxVVQ3OEZFRyQlQCN0PWcu&web=1&wdLOR=c58F74BD5-564B-4987-A205-CD2257F8B626) de registo para Administradores/Gerentes/Procuradores.

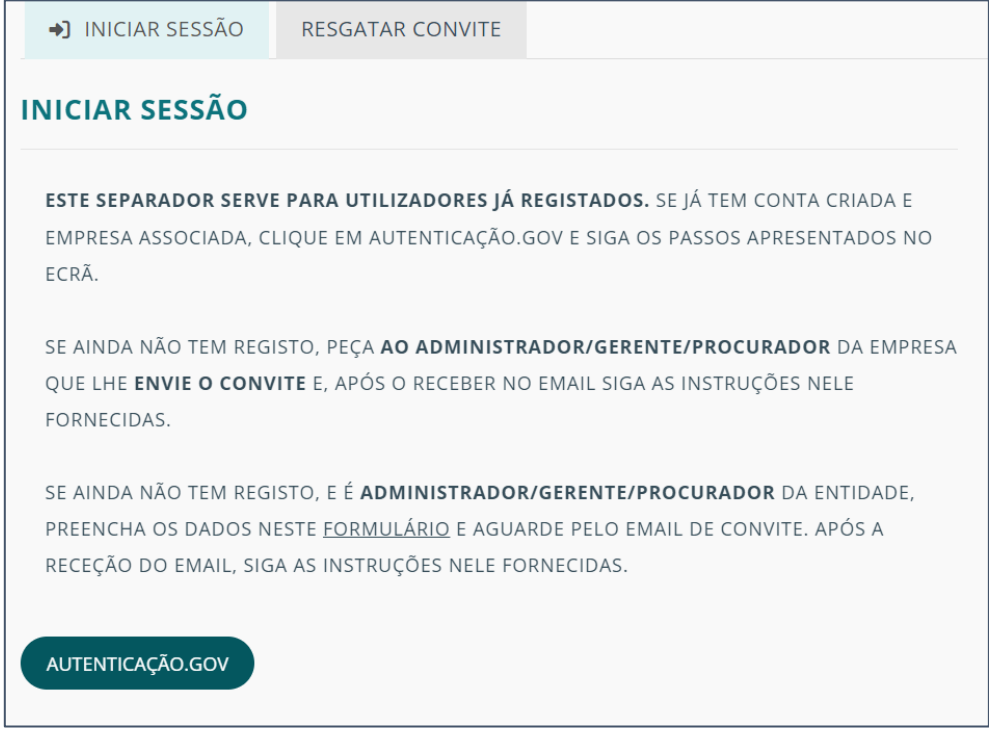

Para preencher o formulário deverá ter o Código da Certidão Permanente e, no caso de ser Procurador, deverá apresentar a procuração correspondente em formato PDF.

Nota: Apenas Administradores/Gerentes/Procuradores deverão preencher o [formulário](https://forms.office.com/pages/responsepage.aspx?id=48A87UjX1Eiqrc9CnP5RZzwtezNgjqRFliJ869_x-Q5UNVRKOFhEWDRJOURPQlVHUFoxVVQ3OEZFRyQlQCN0PWcu&web=1&wdLOR=c58F74BD5-564B-4987-A205-CD2257F8B626) de registo. Outros utilizadores da empresa terão de ser convidados pelo responsável da organização ou outro Gestor de Entidade.

Ver mais informação sobre [criação de utilizadores.](#page-24-0)

Concluído o processo deverá aguardar pela receção do convite que irá receber por e-mail.

## <span id="page-5-0"></span>CRIAÇÃO DO REGISTO DA ORGANIZAÇÃO

A criação de uma Organização no Portal de Serviços deve ser efetuada pelo IPQ com as informações cedidas no formulário pela pessoa que tenha o Sistema de Certificação de Atributos Profissionais (SCAP) ativo ou com uma procuração de direitos de gestão da Organização.

De relembrar que essa pessoa deverá ter a devida autenticação efetuada no site da [Autenticação.Gov](https://www.autenticacao.gov.pt/a-autenticacao-de-profissionais) para que possa aceder ao Portal.

## <span id="page-6-0"></span>RESGATAR CONVITE

Uma vez adicionado no sistema por um responsável da organização ou pelo IPQ, o utilizador irá receber um e-mail com um código de convite que deverá resgatar clicando no link enviado.

Esse link abre a página no separador [RESGATAR CONVITE](https://portal.ipq.pt/Register), em que o campo CÓDIGO DO CONVITE já deverá estar preenchido. Se estiver clique em REGISTAR. Se não estiver preenchido, copie o código enviado no email, cole no campo e clique em REGISTAR.

Após regatar o convite deverá fazer o registo pela AUTENTICAÇÃO.GOV clicando no botão com o mesmo nome.

Nota: O processo de autenticação é um serviço da Identificação Eletrónica que permite confirmar a sua identidade, facilitando o acesso online a vários serviços públicos. Saiba mais sobre a [Identificação Eletrónica.](https://www.autenticacao.gov.pt/)

Ver mais informação de criação de convites em [Gestão de Utilizadores](#page-24-0) – Criação de um novo [Utilizador.](#page-24-0)

## <span id="page-6-1"></span>AUTENTICAÇÃO.GOV

A página de Auticação.Gov irá surgir com a opções de Cartão de Cidadão e Chave Móvel Digital.

Escolha a opção da Chave Móvel Digital clicando na bola correspondente. A opção selecionada aparece preenchida a azul.

Clique no botão CONTINUAR.

Ao dar continuação ao processo, em qualquer opção escolhida, estará a autorizar acesso às informações básicas (Nome próprio, Apelido, Nome Completo e Identificação Civil).

Poderá, no entanto, permitir o acesso ou não de alguns dados opcionais (Correio Eletrónico, Identificação Fiscal e Atributos Empresariais). Para esses dados poderá retirar a partilha ao tirar o visto do quadrado correspondente, clicando sobre o mesmo.

## CHAVE MÓVEL DIGITAL

Com este meio de autenticação, deverá selecionar se pretende receber um código SMS no telemóvel ou ler um Código QR.

#### CÓDIGO SMS

Para receber o código por SMS coloque o Número de Telemóvel associado à sua Autenticação.Gov no campo correspondente e o PIN de acesso à chave móvel.

Confirme a seleção dos dados e clique em "AUTORIZAR".

Irá receber, no seu telemóvel, um SMS com o Código Segurança que deverá inserir no campo com o mesmo nome.

Selecione o botão "CONFIRMAR" para dar o processo como concluído.

#### CÓDIGO QR

Para poder eleger a opção do Código QR deve ter a aplicação "Autenticação.Gov" no seu dispositivo móvel.

Confirme a seleção dos dados e clique em AUTORIZAR e o Código QR irá surgir.

Entre na aplicação e selecione a opção "Autenticação via QR Code" do menu lateral e aponte a câmara do dispositivo para o Código QR.

Siga as restantes informações que lhe vão sendo providenciadas.

## <span id="page-7-0"></span>CONFIRMAÇÃO DO REGISTO DO UTILIZADOR

Complete o formulário de dados do utilizador com os campos que não foram preenchidos.

Após a atualização do perfil com êxito, clique no botão CONFIRMAR E-MAIL.

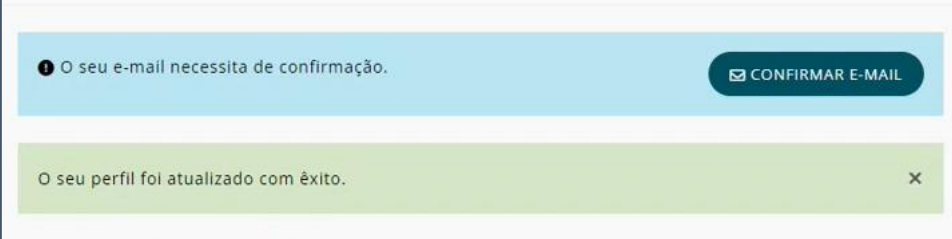

Na caixa postal do endereço que foi associado, entre no e-mail recebido e clique no link Completar o Registo.

Será novamente redirecionado para o portal em que a mensagem de sucesso será a seguinte:

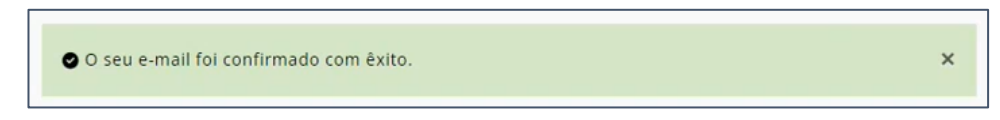

## <span id="page-8-0"></span>CONFIRMAÇÃO DO REGISTO DA ORGANIZAÇÃO

Completado o registo do utilizador Administrador, clique no separador ESCOLHER ORGANIZAÇÃO.

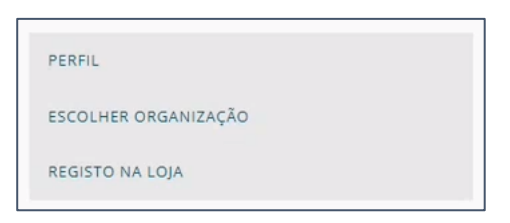

No ecrã que surge, clique na opção ORGANIZAÇÃO onde a sua empresa já deverá constar.

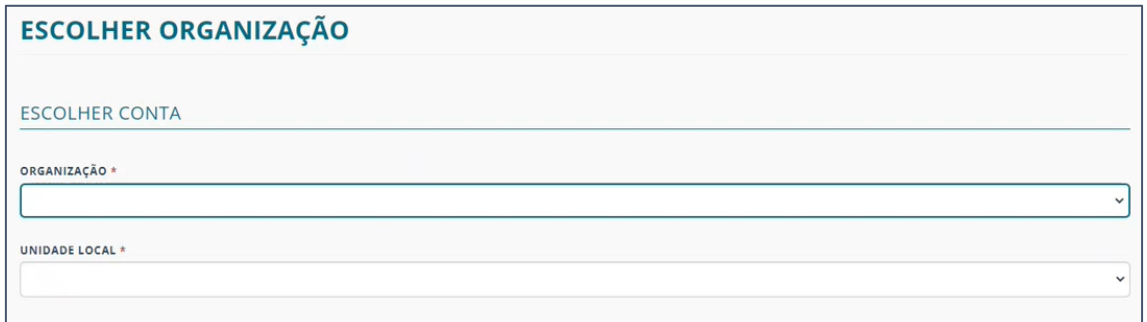

Se a empresa já tiver sido criada pelo IPQ escolha a mesma e confirme os dados no respetivo formulário.

Se tiver o SCAP ativo e outra empresa para registar no sistema, ao escolher a nova é apresentado um aviso com essa indicação.

Clique em OK.

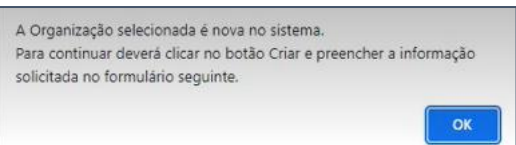

O ecrã altera para o abaixo apresentado.

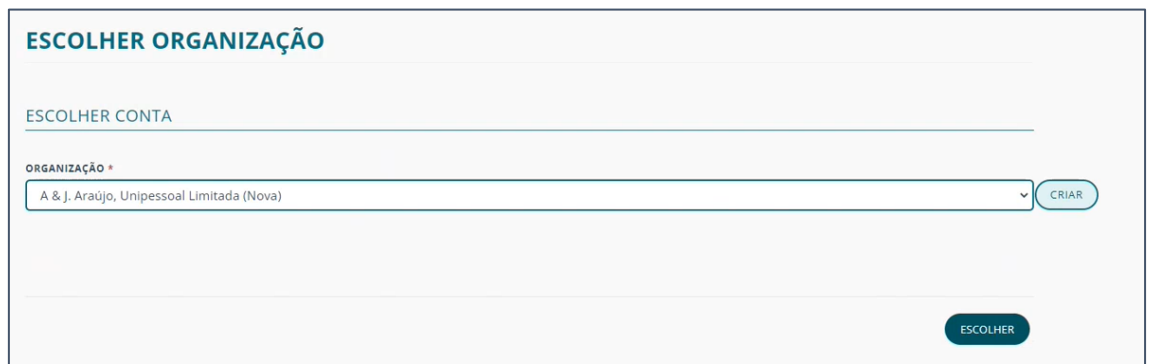

Clique em CRIAR para fazer o preenchimento dos dados requeridos.

Em CRIAR ORGANIZAÇÃO, preencha todos os dados da ORGANIZAÇÃO, do PERFIL e do CONTACTO.

Clique em SEGUINTE para proceder para os DADOS DE MORADA.

Deverá preencher todos os dados, tanto da MORADA FISCAL como da MORADA POSTAL.

#### Nota: É imperativo completar todos os campos corretamente por uma questão de auditoria e faturação.

Caso ambas moradas tenham a mesma localização, preencha de igual forma nos dois formulários.

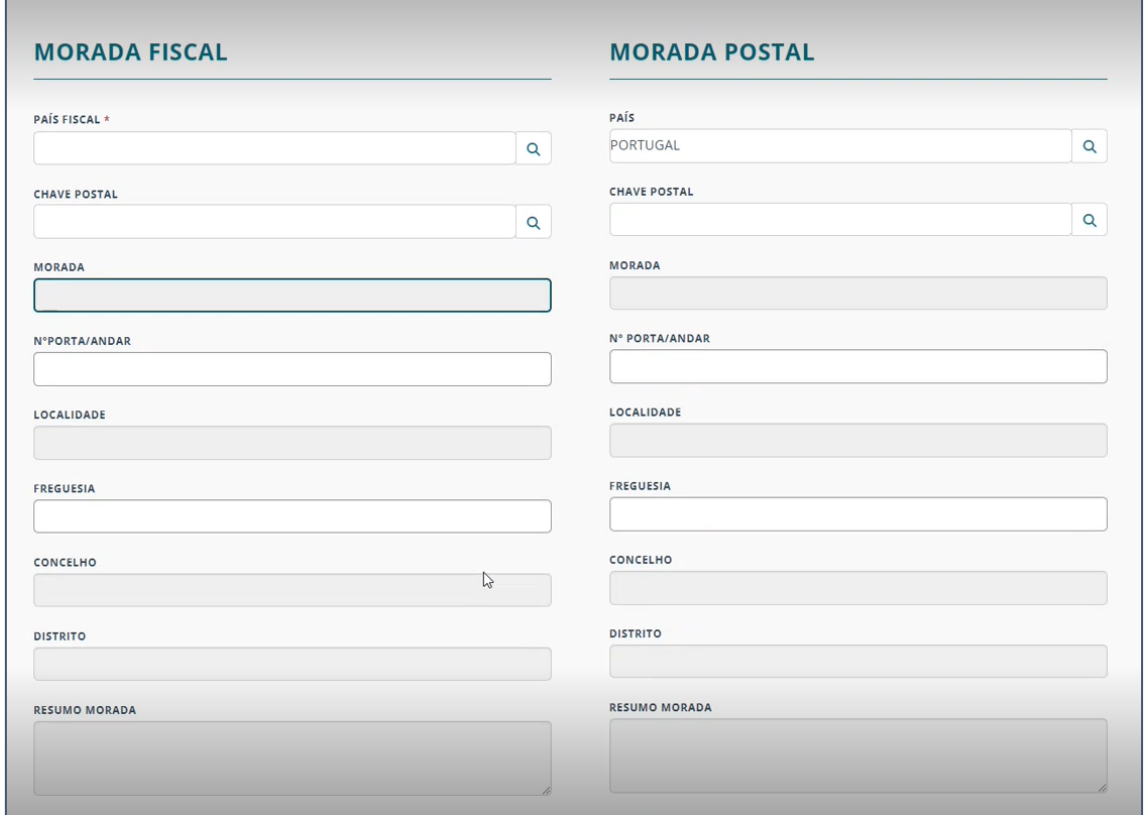

Clique em SUBMETER.

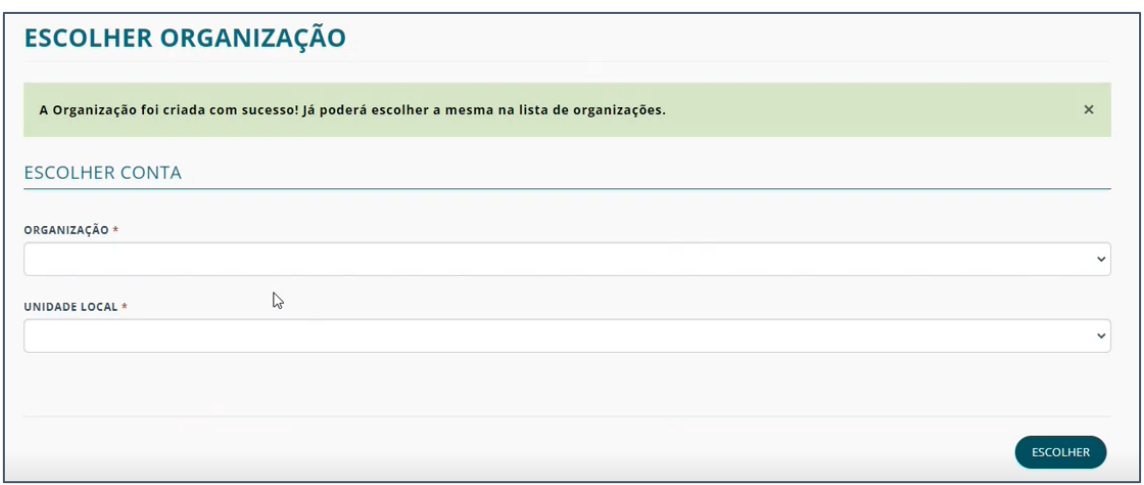

Será remetido novamente para este ecrã onde, desta vez, a organização já estará criada.

Clique no campo da ORGANIZAÇÃO e escolha a opção da sua entidade.

A Unidade Local, denominada de "Sede", será automaticamente colocada.

Para mais informações sobre Unidades Locais consulte o respetivo [capítulo.](#page-16-0)

# <span id="page-11-0"></span>**ORGANIZAÇÃO**

O Portal de Serviços sustenta um conjunto de serviços para que as empresas possam interagir com o IPQ de uma forma mais simplificada e autónoma.

Os utilizadores autenticados terão ao seus dispor, no menu ORGANIZAÇÃO, um conjunto de opções no que respeita à organização para a qual tem a sessão iniciada, nomeadamente:

- [Dados da Organização](#page-11-1)
- [Unidades Locais](#page-15-1)
- [Gestão de Utilizadores](#page-20-0)
- [Gestão Financeira](#page-34-0)
- [Interações com o IPQ](#page-36-0)
- [Agendamento Presencial](#page-37-0)
- [Formações](#page-38-0)

<span id="page-11-1"></span>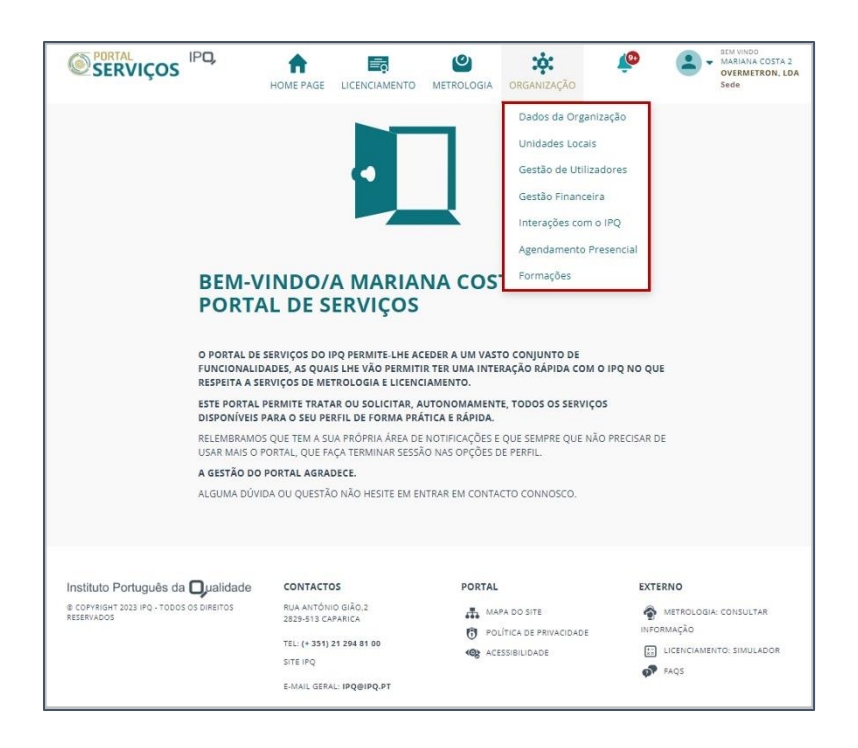

# <span id="page-12-0"></span>DADOS DA ORGANIZAÇÃO

A página de Dados da Organização apresenta um submenu com os seguintes tópicos:

- [GERAL](#page-12-2)
- [MORADAS](#page-13-0)
- [QUALIFICAÇÕES](#page-14-2)
- <span id="page-12-2"></span>• [PROTOCOLOS](#page-15-0)

#### <span id="page-12-1"></span>**GERAL**

Na área GERAL encontram-se os seguintes tipos de dados:

- DADOS DA ORGANIZAÇÃO Apenas de consulta
- PERFIL Apenas de consulta
- CONTACTO Editável e com obrigatoriedade de preenchimentos nos campos: nome do contacto, telefone e email

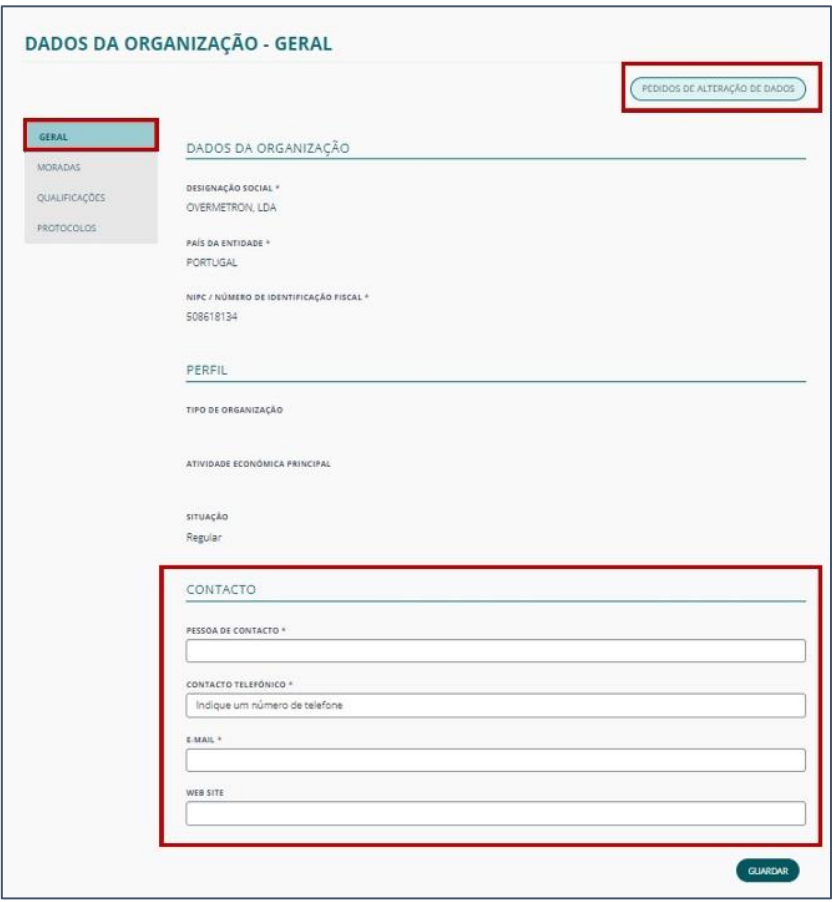

Na necessidade de requerer mais alterações, terá de clicar no botão PEDIDO DE ALTERAÇÃO DE DADOS e efetuar o pedido.

## PEDIDOS ALTERAÇÃO DE DADOS DA ORGANIZAÇÃO

Esta página lista os pedidos de alteração anteriormente efetuados.

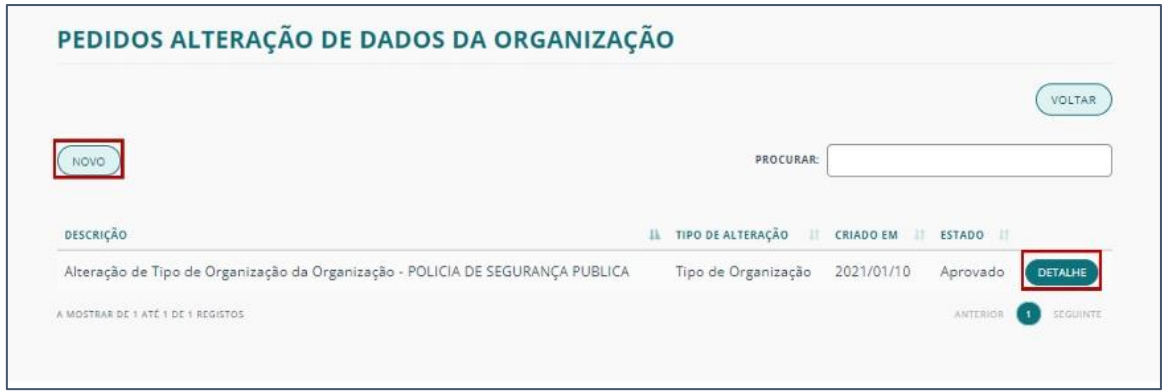

Para pesquisar um pedido de alteração específico utilize o campo PROCURAR.

Para mais informação, nomeadamente relativamente ao estado do pedido, clique no botão DETALHE correspondente ao pedido a consultar.

Para uma nova alteração, clique no botão NOVO e escolha um dos seguintes campos que serão listados no campo Tipo de Alteração:

- Designação social (caso não tenha equipamentos licenciados);
- Atividade Económica Principal;
- Morada Fiscal;
- NIF/NIPC:
- Tipo de Organização.

Indique o motivo do requerimento de alteração e preencha a informação para substituição.

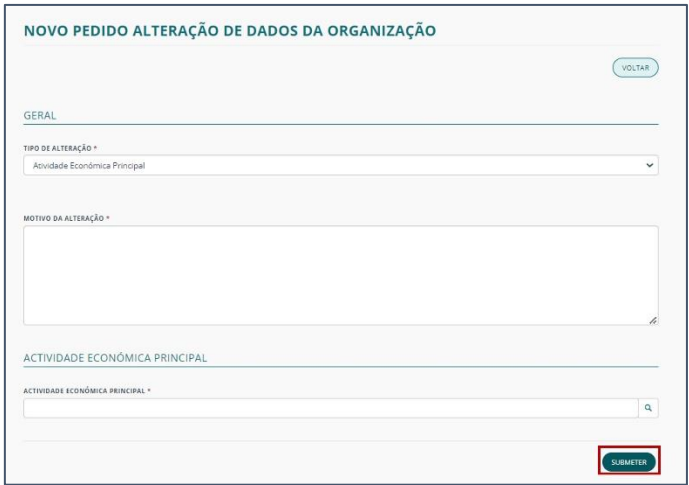

Clique em SUBMETER.

<span id="page-13-0"></span>Nota: O pedido ficará pendente de aprovação por parte do IPQ.

## <span id="page-14-0"></span>**MORADAS**

Na área de MORADAS é possível consultar a:

- MORADA FISCAL Morada legal da organização e como tal, caso seja necessária alguma alteração no sistema, requer que seja feito o pedido ao IPQ.
- MORADA POSTAL Morada de correspondência. Passível de alteração diretamente no sistema.

Se necessitar de fazer alterações na morada postal, edite os campos correspondentes e clique em GUARDAR.

<span id="page-14-2"></span>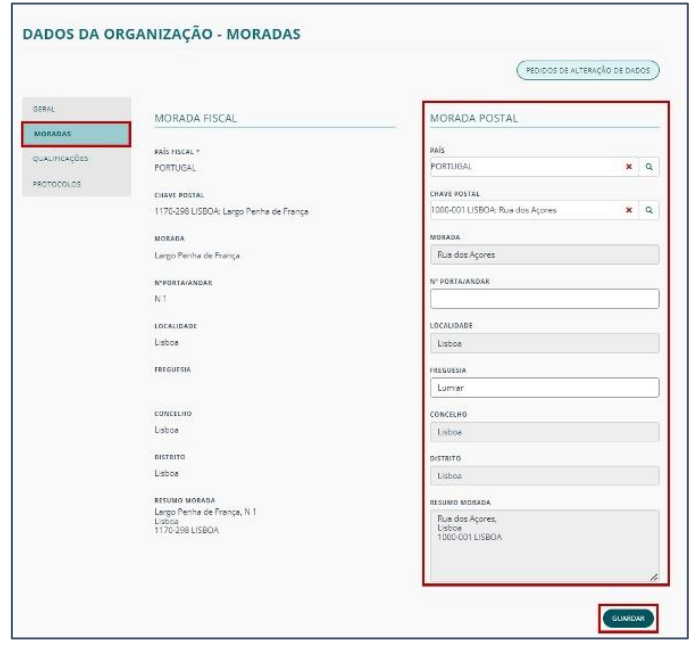

## <span id="page-14-1"></span>**QUALIFICAÇÕES**

Ao selecionar QUALIFICAÇÕES, podem ser visualizados os âmbitos técnicos para os quais a organização selecionada está qualificada pelo IPQ para o exercício delegado da atividade de controlo metrológico legal e informação relativa ao respetivo despacho.

Para encontrar uma qualificação específica utilize o campo "PROCURAR".

Nota: A pesquisa será efetuada nas colunas "DESIGNAÇÃO" e "TIPO DE OPERAÇÃO".

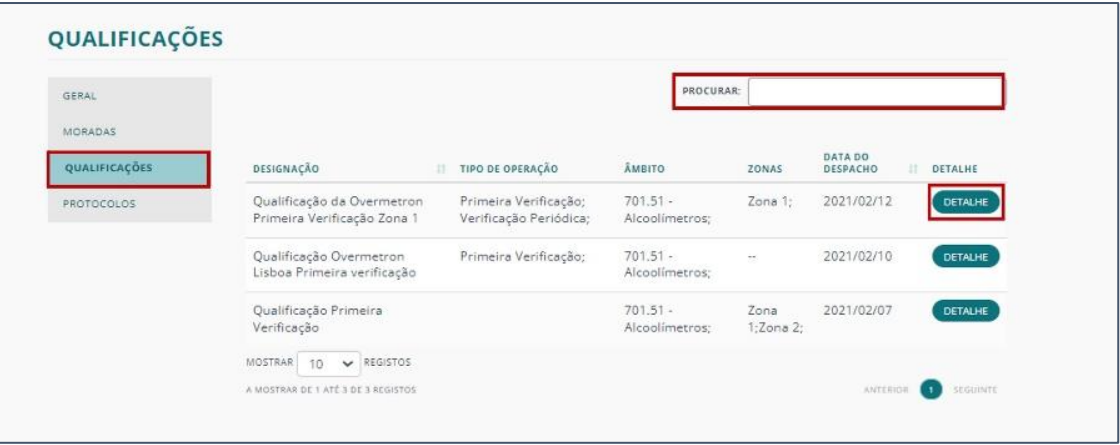

Para consultar a informação associada a uma qualificação, clique em "DETALHE" da mesma.

## <span id="page-15-0"></span>**PROTOCOLOS**

Na página de PROTOCOLOS poderá visualizar a lista de todos os protocolos estabelecidos entre o IPQ e a organização em questão.

Para pesquisar determinado protocolo utilize o campo PROCURAR. A pesquisa é efetuada nas colunas: PROTOCOLO e TIPO DE PROTOCOLO.

Para consultar a informação relativa a um dado protocolo, clique no botão DETALHE do mesmo.

<span id="page-15-1"></span>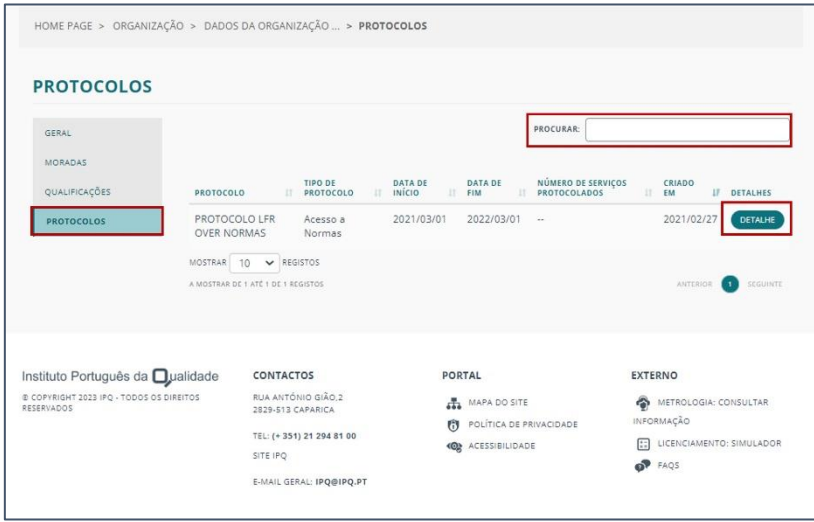

# <span id="page-16-0"></span>UNIDADES LOCAIS (UL)

Uma Unidade Local é um espaço físico da Organização. Cada entidade pode ter múltiplas unidades locais, tendo sempre uma Sede cuja morada corresponde à morada fiscal da entidade.

As unidades locais permitem organizar os Equipamentos, os Instrumentos de Medição e as Operações Metrológicas relacionados com as entidades. Apenas podem ser criadas ou eliminadas pelos utilizadores com permissão para tal.

Na página das UNIDADES LOCAIS pode encontrar a lista com todas as unidades locais que estão associadas à Organização, da sessão iniciada, e consultar o respetivo detalhe. Pode ainda criar uma NOVA UNIDADE LOCAL dependendo do tipo de utilizador que está atribuído a cada perfil. É possível também, com recurso à funcionalidade de IMPORTAÇÃO DE UNIDADES LOCAIS, criar várias unidades locais em simultâneo.

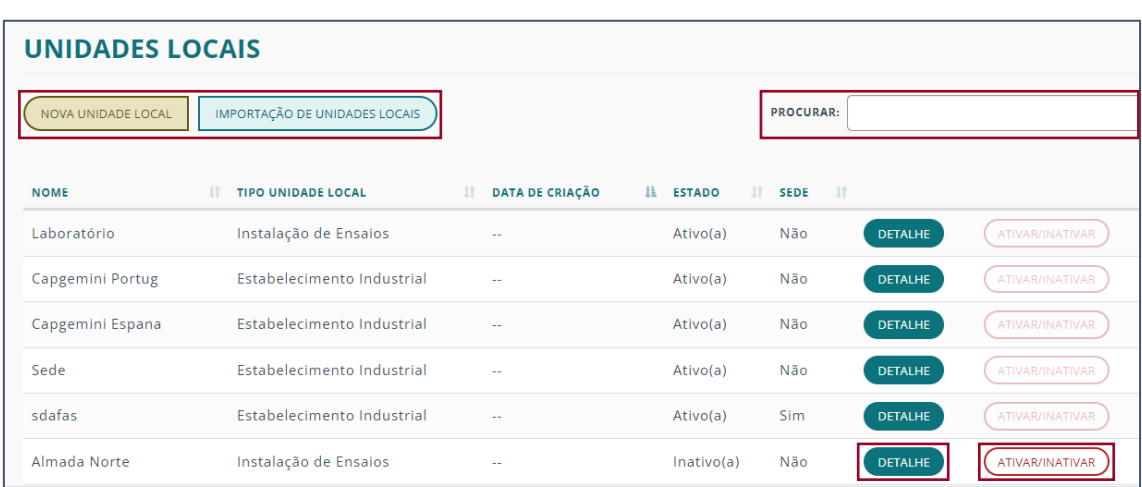

Dependendo das suas permissões, pode ainda ATIVAR/INATIVAR uma unidade local.

## <span id="page-16-1"></span>NOVA UNIDADE LOCAL

Ao criar uma NOVA UNIDADE LOCAL deve preencher obrigatoriamente os campos de NOME, o TIPO DE UNIDADE LOCAL, se é SEDE da empresa, os dados de MORADA e os DADOS DE CONTACTO. Após o preenchimento deve GUARDAR o registo.

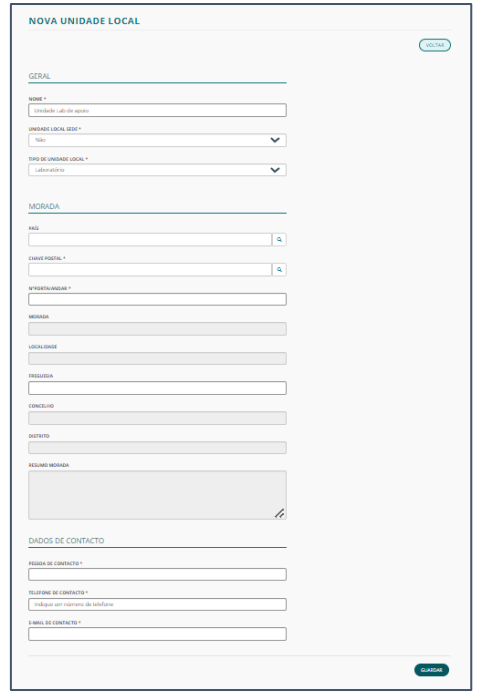

Após guardar, este registo de Unidade Local (UL) ficará visível na lista de unidades locais criadas. Só será possível inativar uma UL que não tenha registos associados, como equipamentos ou operações meteorológicas por exemplo, e caso a sessão não seja na Unidade local que se pretende alterar.

## <span id="page-17-0"></span>IMPORTAÇÃO DE UNIDADES LOCAIS

Para criar ULs a partir da importação de ficheiros deverá clicar no botão IMPORTAÇÃO DE UNIDADES LOCAIS, desse modo será encaminhado para a página de importação, onde tem disponível uma lista com todas as importações realizadas. O botão NOVA IMPORTAÇÃO permite então submeter um ficheiro com novas unidades locais. Uma vez que a importação de Unidades Locais a partir de ficheiros é no formato Excel [xlsx], também pode encontrar nesta página um ficheiro exemplo que poderá descarregar.

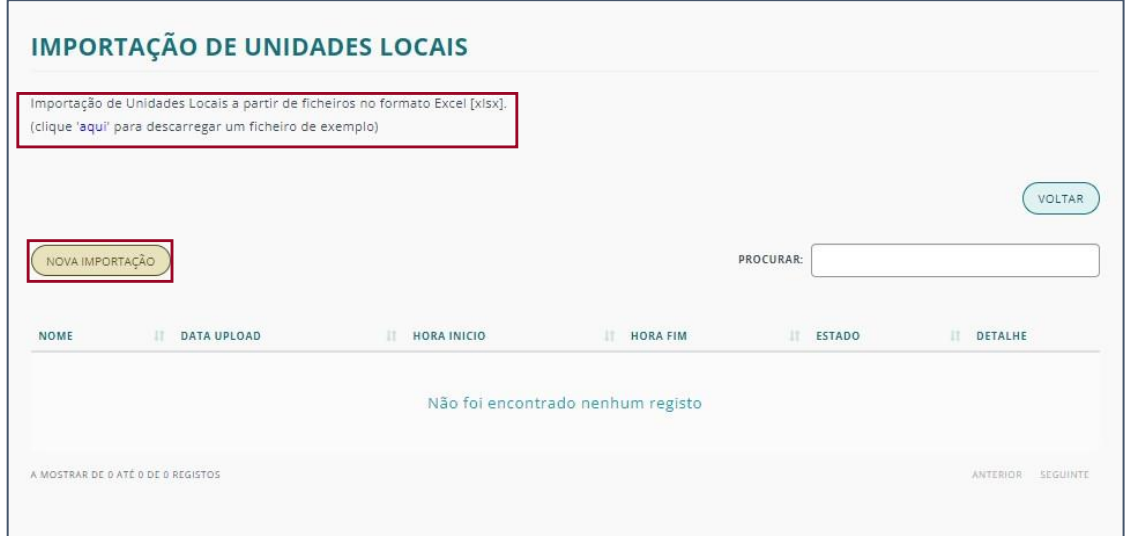

Ao clicar no botão NOVA IMPORTAÇÃO, vai encontrar uma importação dividida em dois passos:

- [INSERIR DO NOME DO FICHEIRO](#page-18-0)
- ADICIONAR [FICHEIRO À IMPORTAÇÃO](#page-18-1)

## <span id="page-18-0"></span>INSERIR DO NOME DO FICHEIRO

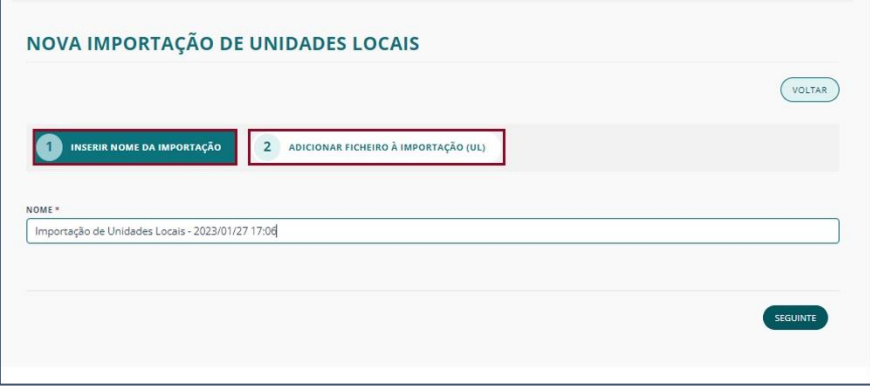

No primeiro passo o nome virá pré-preenchido com base no tipo importação e dia/hora do *upload*.

## <span id="page-18-1"></span>ADICIONAR FICHEIRO À IMPORTAÇÃO

No segundo passo deve clicar em ADICIONAR FICHEIRO, e aparecerá uma janela para selecionar o ficheiro a submeter.

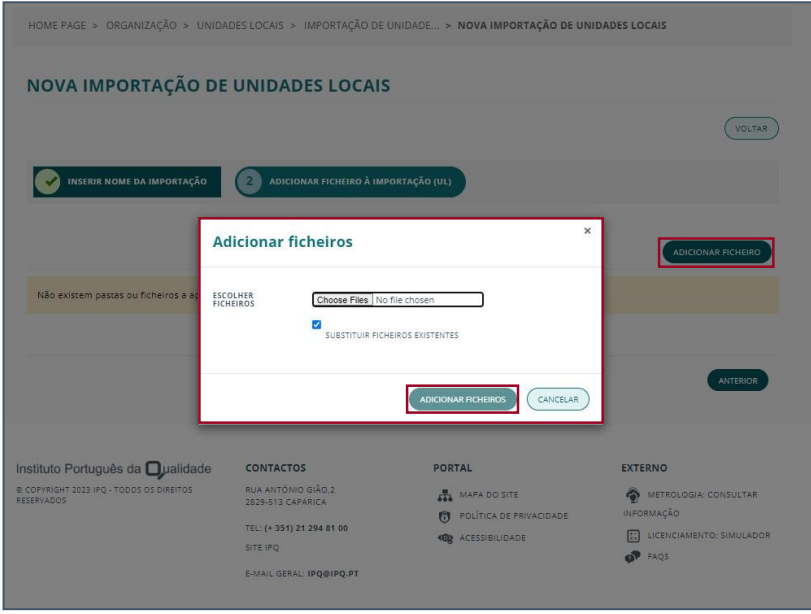

Os ficheiros submetidos ficarão na lista de Importação de Unidades Locais, onde terá acesso ao detalhe da mesma.

## DETALHE DA UNIDADE LOCAL

No DETALHE da Unidade Local têm duas áreas distintas de informação:

- [GERAL](#page-19-0)
- [UTILIZADORES](#page-19-1)

#### <span id="page-19-0"></span>GERAL

Na secção GERAL, tem acesso à informação de Morada e Dados de Contacto.

<span id="page-19-1"></span>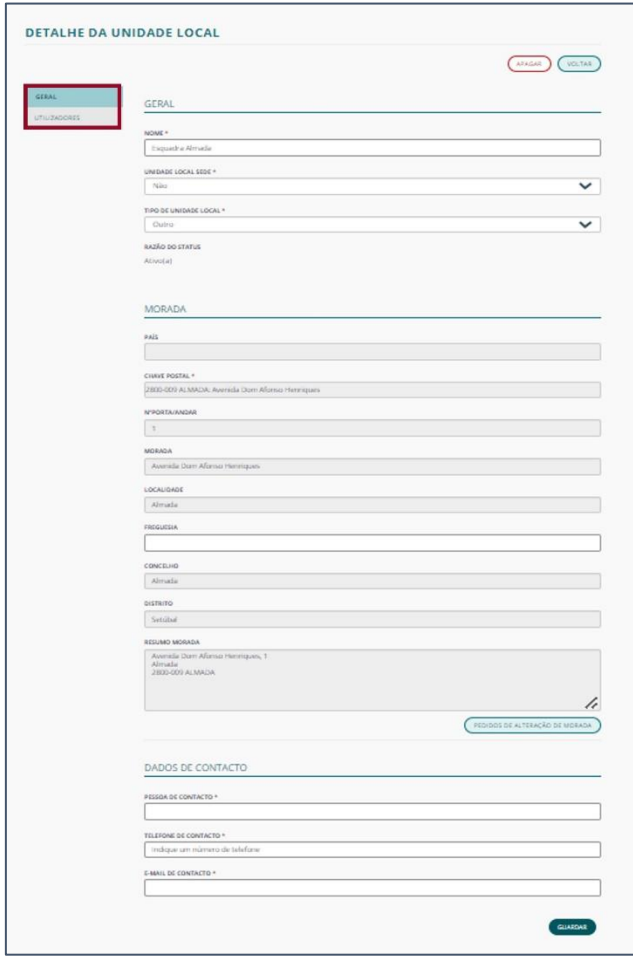

#### UTILIZADORES

Na secção de UTILIZADORES têm a possibilidade de ver os utilizadores autorizados e as permissões que possuem na unidade local em questão. Também poderá associar novos utilizadores pertencentes à organização dependendo do perfil e respetivas permissões. Para tal deverá selecionar o botão ASSOCIAR UTILIZADOR.

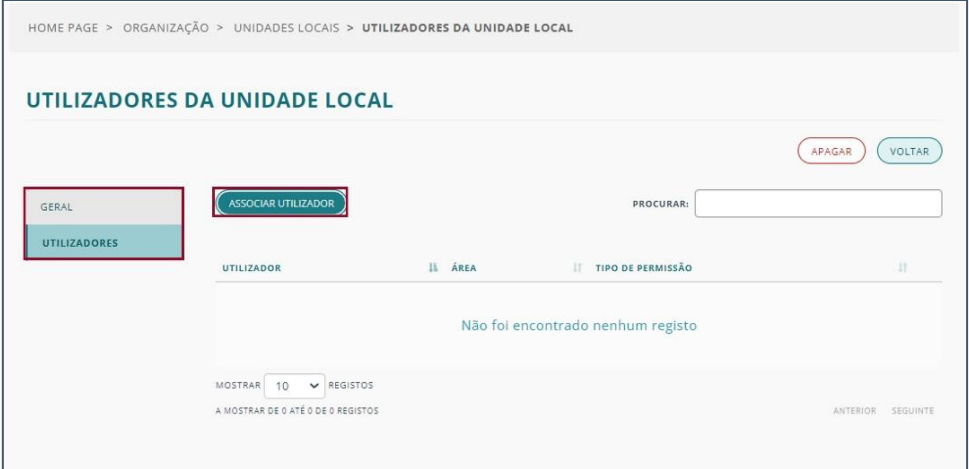

Ao associar um novo utilizador à Unidade Local será pedido que preencha as respetivas permissões a que este terá acesso através do portal.

<span id="page-20-0"></span>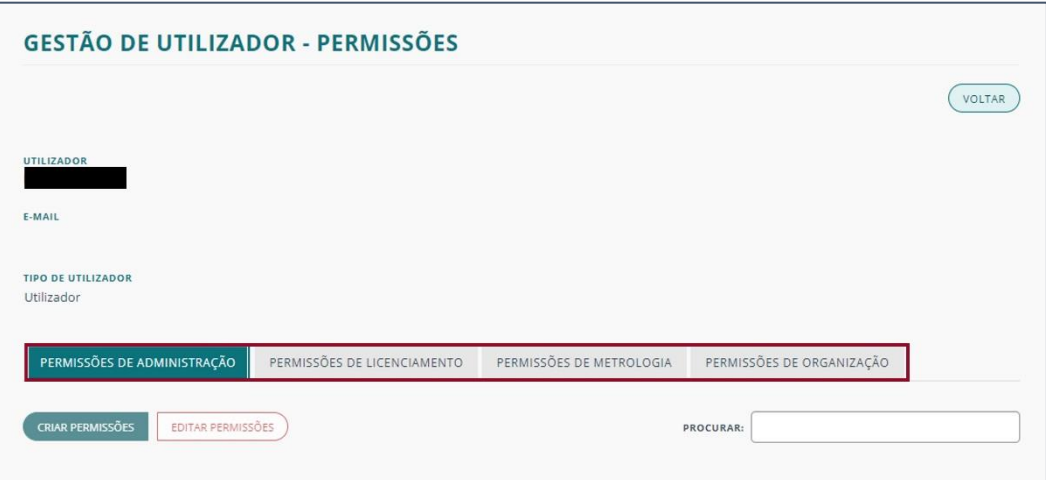

# <span id="page-21-0"></span>GESTÃO DE UTILIZADORES

A secção de Gestão de Utilizadores, no menu ORGANIZAÇÃO, permite definir as permissões para os diversos utilizadores da Organização em questão.

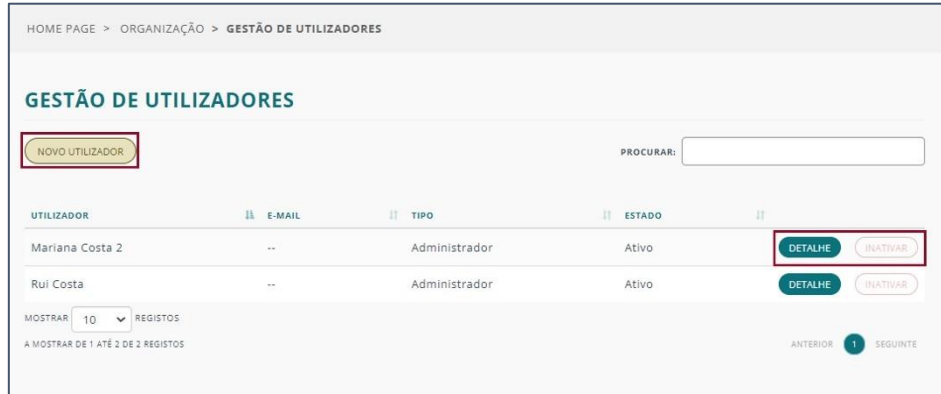

É apresentada a lista dos utilizadores existentes na organização.

Nesta página pode efetuar as seguintes ações:

- Criar novos utilizadores Botão NOVO UTILIZADOR
- Alterar permissões de um utilizador Botão DETALHE
- Ativar ou inativar um utilizador Botão com o nome correspondente à ação permitida.

As últimas duas ações apenas podem ser efetuadas por quem tenha as permissões para tal. Ou seja, terá de ser um utilizador com permissões de atribuição de utilizadores.

## <span id="page-21-1"></span>TIPOS DE UTILIZADORES

Existem 4 tipos de Utilizadores:

- ADMINISTRADOR tem controlo total de todas as funcionalidades e pode criar novos utilizadores. Não é possível retirar permissões a este perfil. No Portal de Serviços, só é possível criar novos administradores com um CC com SCAP ativo. No caso das entidades que não possuem SCAP ativo, esses utilizadores têm que ser criados internamente pelo IPQ.
- GESTOR DE ENTIDADE Apenas o administrador pode criar e editar este perfil. À semelhança do perfil Administrador, tem o controlo total de todas as funcionalidades e pode criar novos utilizadores. Só não tem poder de controlo/edição sobre o perfil Administrador.
- UTILIZADOR Apenas o Administrador ou o Gestor de entidade pode criar e editar este perfil. Por defeito não possui acessos. É necessário configurar as permissões, nomeadamente as permissões de área de negócio, Unidade Local e subárea;
- PRESTADOR DE SERVIÇO Por defeito não possui acessos. É necessário configurar as permissões. A principal diferença entre o Utilizador e o Prestador de serviço é a permissão por equipamento. O perfil Utilizador, desde que tenha permissões na Unidade Local, visualiza sempre os equipamentos da mesma. Já o perfil Prestador de Serviço, têm de ser identificados quais os equipamentos que pode visualizar / editar. Este tem também a possibilidade de registar equipamentos numa Unidade Local com as respetivas permissões atribuídas.

## <span id="page-22-0"></span>PROMOÇÕES E DESPROMOÇÕES DE TIPO DE UTILIZADORES

A Promoção e despromoção alteram os privilégios do perfil do Utilizador.

Dessa forma são seguidas as seguintes regras:

• ADMINISTRADORES – SCAP: Todos os utilizadores que acedem ao portal com SCAP ativo para a organização terão, automaticamente, o perfil de Administradores;

## DESPROMOÇÕES

• ADMINISTRADOR: não tem despromoção. No entanto, quando um utilizador deixa de ser administrador, têm de ser atribuídas permissões a este como a qualquer perfil "Utilizador";

• GESTOR DE ENTIDADE: todas as suas permissões são editáveis por outros Gestores de Entidade e Administradores:

- o Por alteração de uma permissão: Qualquer alteração a uma (ou mais) das suas permissões altera, de forma automática, o tipo de utilizador para "Utilizador". Todas as restantes permissões previamente atribuídas mantém-se.
- o Para Utilizador: Unidades Locais associadas mantêm-se, todas as respetivas permissões passam a tipo "Consulta".
- o Para Prestador de Serviço: Unidades Locais associadas mantêm-se, todas as respetivas permissões passam a tipo "Consulta", mas é necessário associar equipamentos/instrumentos.
- UTILIZADOR:
	- o Para Prestador de Serviço: Unidades Locais associadas mantêm-se, todas as respetivas permissões passam a tipo "Consulta", mas é necessário associar equipamentos/instrumentos.

## PROMOÇÕES

#### • GESTOR DE ENTIDADE:

- o Para Administrador: (salvaguardado o respetivo acesso SCAP) mantém-se o acesso a todas as Unidades Locais da Organização e respetivas permissões de Controlo Total. Pode agora controlar/editar todos os tipos de utilizadores;
- UTILIZADOR:
	- o Para Administrador: (salvaguardado o respetivo acesso SCAP) são atribuídas permissões de Controlo Total para todas as Unidades Locais da organização. Pode agora controlar/editar todos os tipos de utilizadores;
	- o Para Gestor de Entidade: São atribuídas permissões de Controlo Total para todas as Unidades Locais da organização. Pode agora controlar/editar todos os tipos de utilizadores, exceto o "Administrador"

#### • PRESTADOR DE SERVIÇO:

- o Para Administrador: (salvaguardado o respetivo acesso SCAP) são atribuídas permissões de Controlo Total para todas as Unidades Locais da organização. Pode agora controlar/editar todos os tipos de utilizadores;
- o Para Gestor de Entidade: São atribuídas permissões de Controlo Total para todas as Unidades Locais da organização. Pode agora controlar/editar todos os tipos de utilizadores, exceto o "Administrador"
- o Para Utilizador: Mantêm-se as Unidades Locais associadas e respetivas permissões, mas deixa de ter só alguns equipamentos/instrumentos específicos associados e passa a ter a respetiva permissão sobre todos os equipamentos/instrumentos das Unidades Locais associadas.

## <span id="page-24-0"></span>CRIAÇÃO DE UM NOVO UTILIZADOR

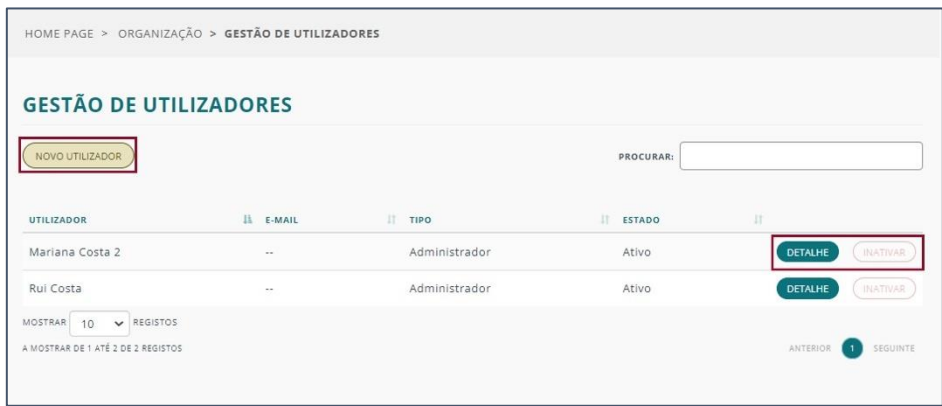

Ao clicar no botão NOVO UTILIZADOR, será solicitado que preencha os campos do Cartão de Cidadão e do e-mail.

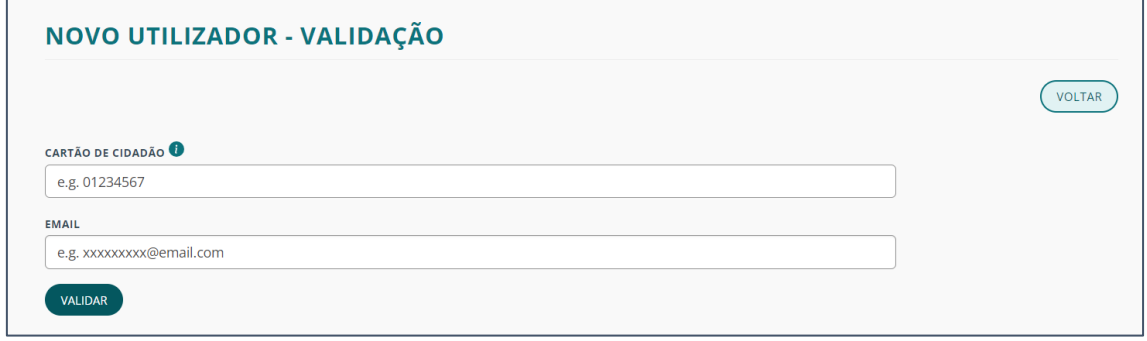

Clique no botão VALIDAR.

Caso um dos dados ou ambos já se encontrem associados a um utilizador do portal, após a validação, o sistema irá solicitar a confirmação dos dados, caso contrário, será solicitado que preencha as informações do novo utilizador.

Caso já exista na organização, o sistema alerta que o Cartão de Cidadão indicado já se encontra registado na respetiva Organização em que o Administrador/Gestor de entidade está inserido.

Assim, preencha todos os campos obrigatórios e clicar em GUARDAR.

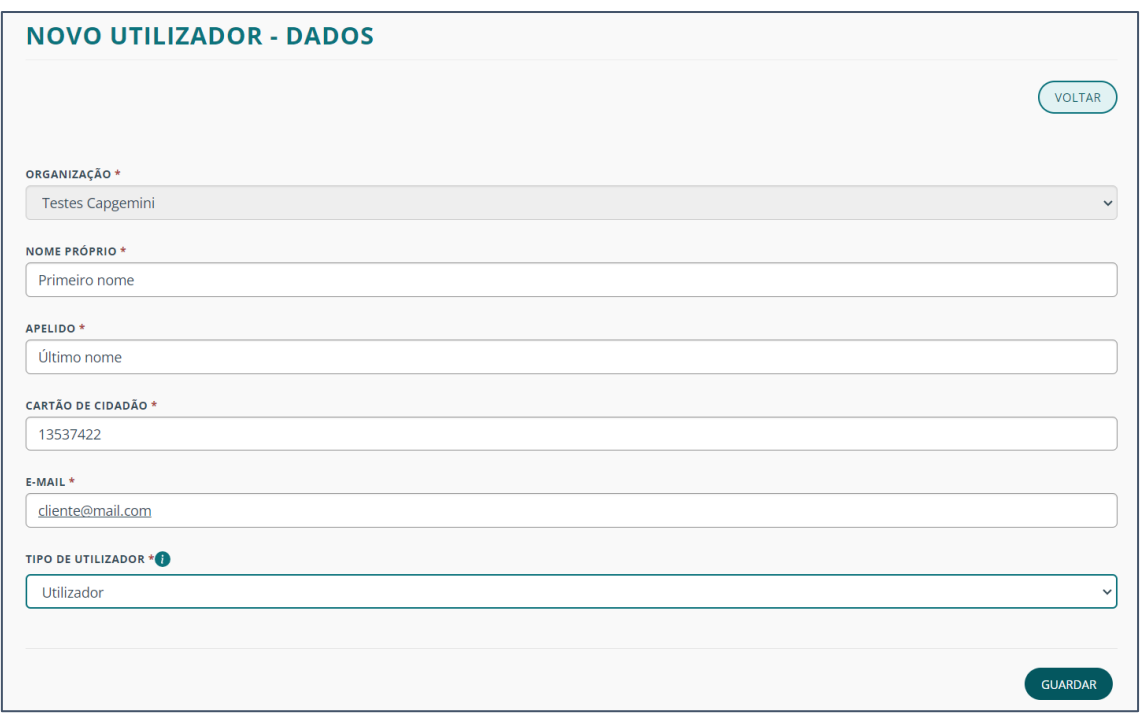

Ao guardar a informação do novo utilizador, este irá receber, através do email indicado, a confirmação do convite de adesão ao portal como utilizador e os dados para efetuar login no portal de serviços.

Após a criação de um utilizador, o Administrador/Gestor de entidade é redirecionado para a página de GESTÃO DE UTILIZADOR – PERMISSÕES, de forma a atribuir as respetivas permissões.

A consulta de permissões pode ser realizada se clicar no botão DETALHE do registo de utilizador.

Na página GESTÃO DE UTILIZADOR – PERMISSÕES terá disponível os dados de utilizador e as diferentes áreas de negócio, Unidade Local e subárea onde é necessário configurar as permissões.

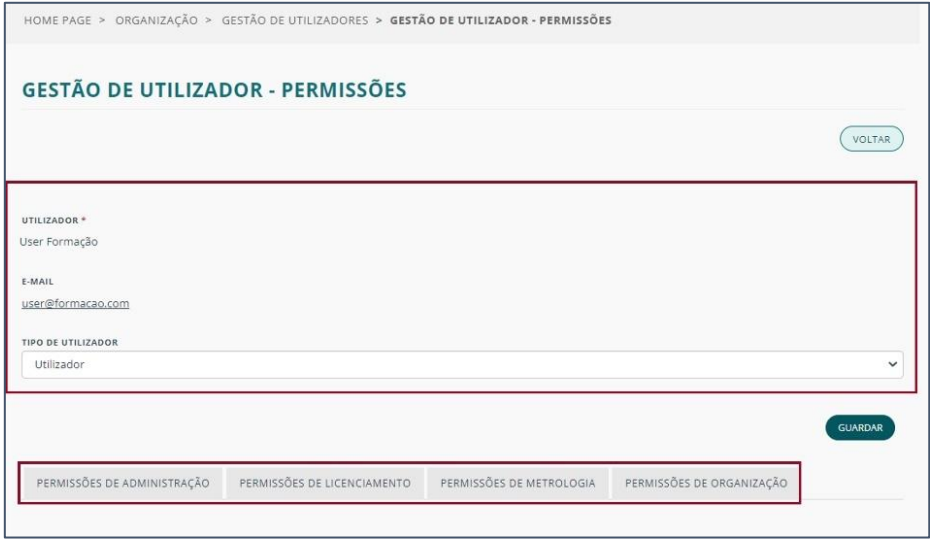

## PERMISSÕES

As permissões serão atribuídas segundo diferentes segmentos:

- PERMISSÕES DE ADMINISTRAÇÃO
- PERMISSÕES DE LICENCIAMENTO
- PERMISSÕES DE METROLOGIA
- PERMISSÕES DE ORGANIZAÇÃO

Deverá selecionar a área de trabalho (Administração, Licenciamento, Metrologia, Organizações) à qual é pretendido atribuir permissões.

Para tal, clique no botão CRIAR PERMISSÕES, para adicionar as respetivas permissões.

Será apresentado uma janela com as subáreas que poderá escolher para dar permissões, clicando na caixa de seleção correspondente e, posteriormente, no tipo de permissão.

Ao clicar em GUARDAR, a permissão ficará visível na lista de permissões e poderá editá-la quando necessário clicando no botão EDITAR PERMISSÕES.

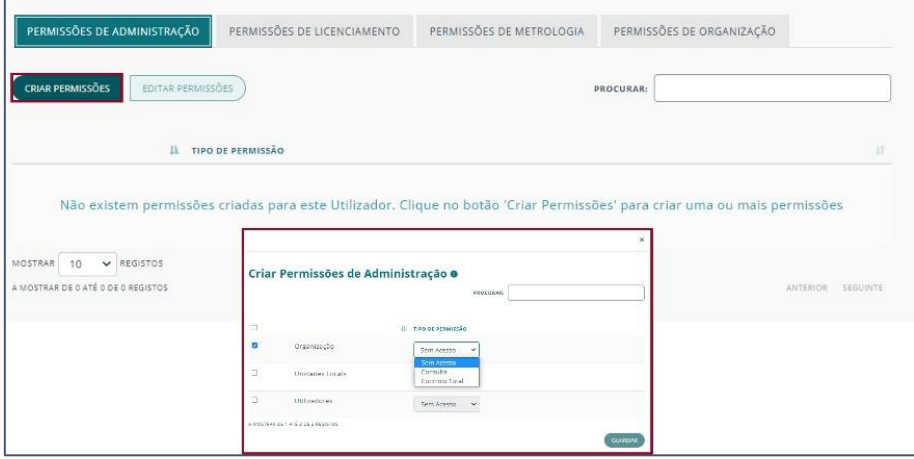

As permissões são atribuídas por unidade local (todos os equipamentos/instrumentos que engloba), selecionando uma ou várias unidades locais de forma simultânea, para os casos de Licenciamento e Metrologia, e simplesmente por Permissões atribuídas para os casos de Administração e Organização.

Nota: A não seleção de Unidades Locais ou Permissões não irá atribuir permissões ao utilizador, ficando este sem acesso às mesmas, no entanto, o Administrador/Gestor de Entidade terá permissões de "Controlo Total" de forma predefinida em todas as Unidades Locais aquando da sua criação.

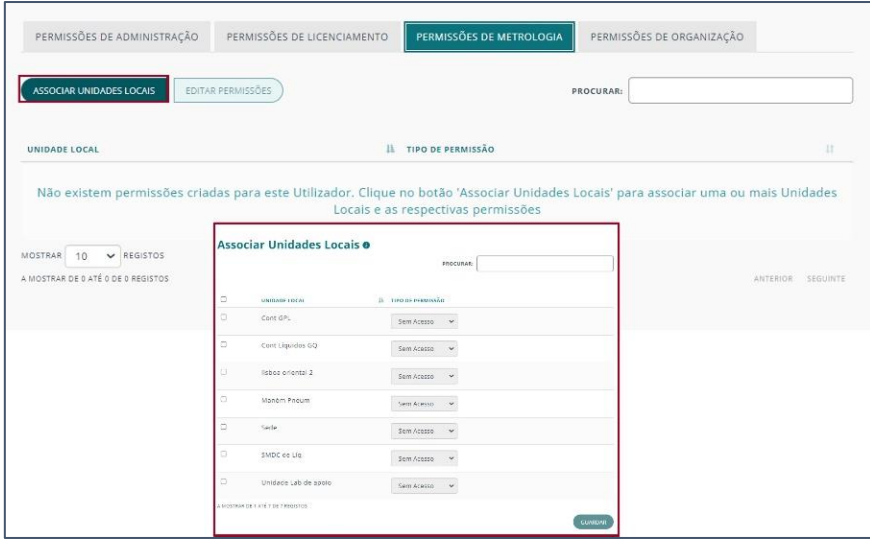

O botão ASSOCIAR UNIDADES LOCAIS abre uma janela onde é possível atribuir permissões.

Essa janela mostra todas as Unidades Locais da organização passíveis de serem selecionadas individualmente através da caixa de seleção ou, em alternativa, selecionando todas em simultâneo na caixa no topo da tabela.

Pode ainda ser efetuada uma pesquisa de modo a filtrar a tabela.

## DIVISÃO DE PERMISSÕES

As Permissões subdividem-se da seguinte forma:

#### ADMINISTRAÇÃO

- Organização: Determina as permissões sobre a gestão da Organização
- Unidades Locais: Determina as permissões sobre a gestão de Unidades Locais
- Utilizadores: Determina as permissões sobre a Gestão de Utilizadores

#### **ORGANIZAÇÃO**

- Agendamentos Presenciais
- Eventos e Formações
- Faturação
- Interações com o IPQ
- Notas de Pagamento
- Propostas
- Protocolos
- Qualificações

## TIPOS DE PERMISSÕES

Após selecionar a(s) unidades(s) poderá selecionar o tipo de permissão no contexto da unidade local escolhido. Os tipos de permissões disponíveis são:

- Controlo Total Permissão de visualização, criação e edição sobre as Unidades Locais selecionadas e os equipamentos/instrumentos que engloba no contexto do tipo Utilizadores (no caso do Prestador de Serviços, a permissão de Controlo Total sobre equipamentos/instrumentos é apenas definida naqueles equipamentos/instrumentos que lhe forem atribuídos (ver gestão de prestador de serviços)- No caso dos administradores e Gestores de Entidade, o tipo de permissão é de "Controlo Total" para todas as Unidades Locais.
- Consulta Permissão só de visualização sobre as Unidades Locais selecionadas e os equipamentos/instrumentos que engloba (no caso do Prestador de Serviços, a permissão de Consulta sobre equipamentos/instrumentos é apenas definida naqueles equipamentos/instrumentos que lhe forem atribuídos (ver gestão de prestador de serviços);
- Personalizado possibilidade de atribuir diferentes permissões de "Controlo Total" e "Consulta" consoante as várias subáreas Unidade local selecionada dentro da área previamente escolhida.

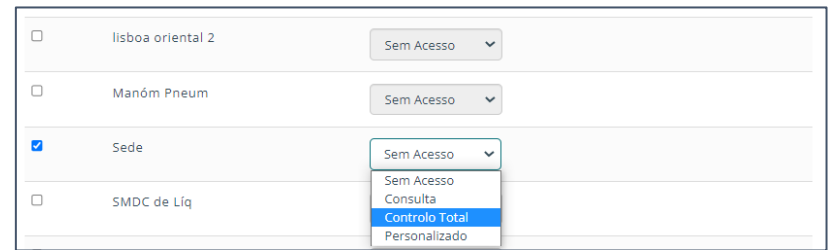

Quando o Tipo de Permissão selecionado para uma determinada Unidade Local é "Personalizado", surge automaticamente uma lista com as subáreas pertencentes à respetiva Unidade Local, dentro da Área em contexto. As subáreas passíveis de serem atribuídas são as seguintes:

#### LICENCIAMENTO

- o Equipamentos
- o Atos
- o Inspeções

#### METROLOGIA

- o Operações Metrológicas Registadas
- o Registar Operações Em Grupo
- o Pedidos de Serviços
- o Operações Metrológicas
- o Instrumentos de Medição
- o Materiais de Referência

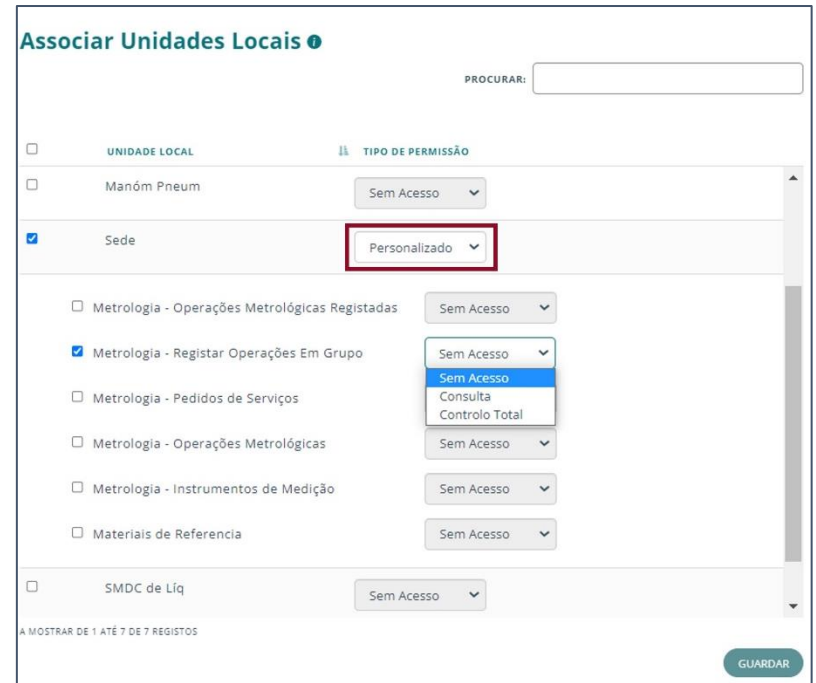

Após a atribuição de permissões a um utilizador, é possível visualizar a respetiva listagem no ecrã de GESTÃO DE UTILIZADOR - PERMISSÕES, dentro da aba da área pretendida, de acordo com as Unidades Locais, subáreas e tipos de permissão.

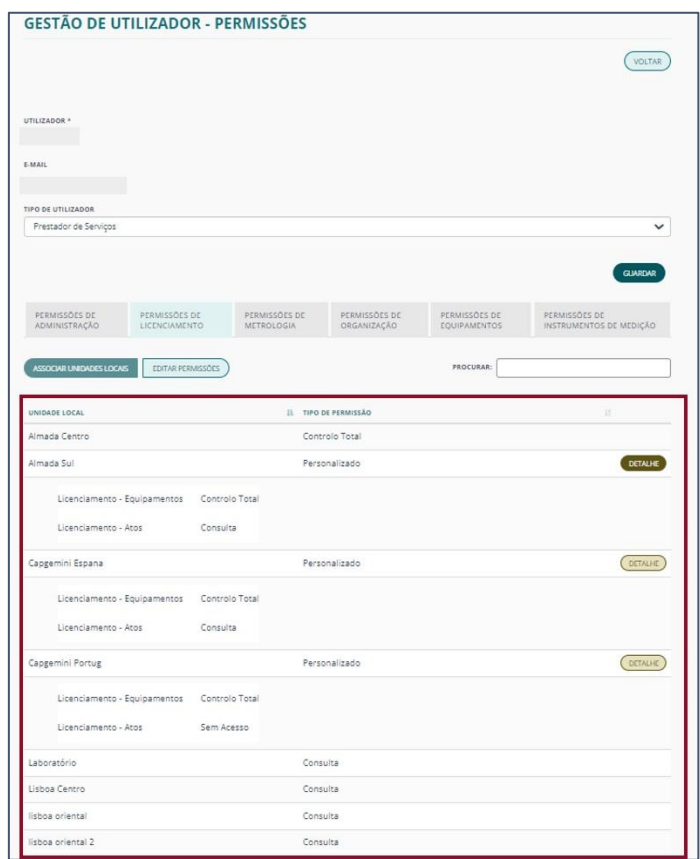

No caso do tipo de permissão "Personalizado", o botão de DETALHE permite expandir as subáreas com os respetivos tipos de Permissão.

Após dadas permissões a um utilizador, o botão ASSOCIAR UNIDADES LOCAIS apenas abre a janela com as Unidades Locais da Organização que ainda não lhe foram ainda não atribuídas.

Já o botão EDITAR PERMISSÕES abre a janela com todas as permissões previamente atribuídas.

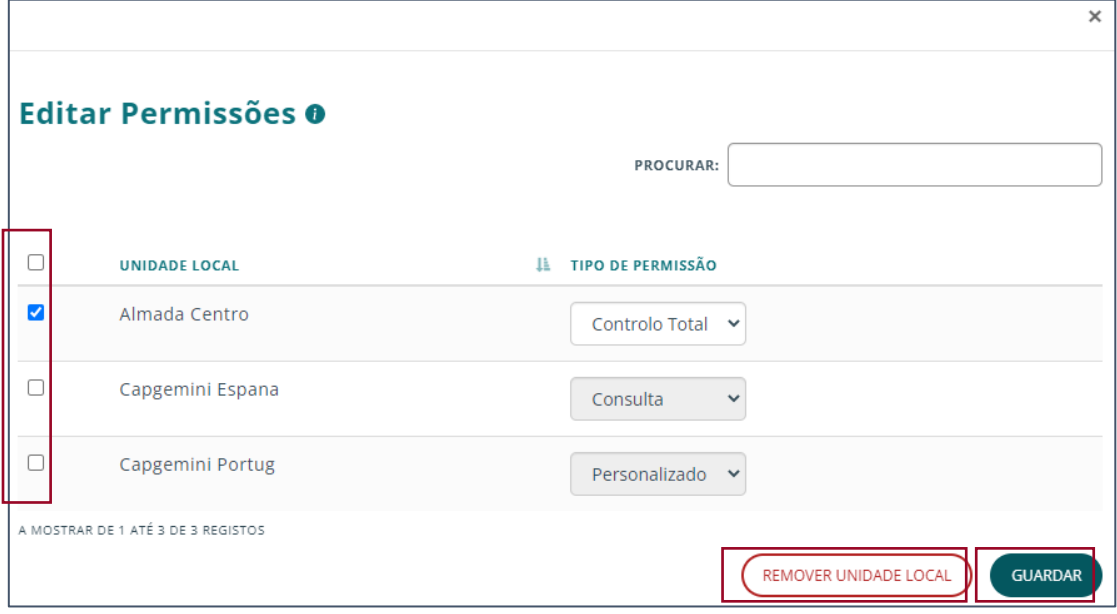

Nesta janela, é possível remover individualmente ou em bloco as permissões previamente atribuídas selecionando as ULs pretendidas, seguidas do botão REMOVER UNIDADE LOCAL.

Após as alterações clique em GUARDAR.

## PERMISSÕES PARA PRESTADOR DE SERVIÇOS

Para atribuir permissões a um utilizador com perfil de Prestador de Serviço, serão visíveis duas abas adicionais:

- [PERMISSÕES DE EQUIPAMENTOS](#page-31-0)
- [PERMISSÕES DE INSTRUMENTOS DE MEDIÇÃO](#page-32-0)

Nota: As funcionalidades de PERMISSÕES PARA PRESTADOR DE SERVIÇOS para os INSTRUMENTOS DE MEDIÇÃO não estão de momento disponíveis e não devem ser utilizadas.

Ao selecionar a aba PERMISSÕES DE EQUIPAMENTOS, o utilizador verá então a lista correspondente de Equipamentos/Instrumentos de Medição associados ao Prestador de Serviços.

Nota: Para abrir estas abas, é necessário que o Prestador de Serviços esteja já associado a, pelo menos, uma Unidade Local com o tipo de permissão definido.

No caso do tipo de permissão "Personalizado", é necessário dar permissão a "Equipamentos" para que se possa aceder à respetiva aba.

O mesmo sucede para a permissão de "Instrumentos de Medição" que também deve ser definido para ter acesso à aba correspondente.

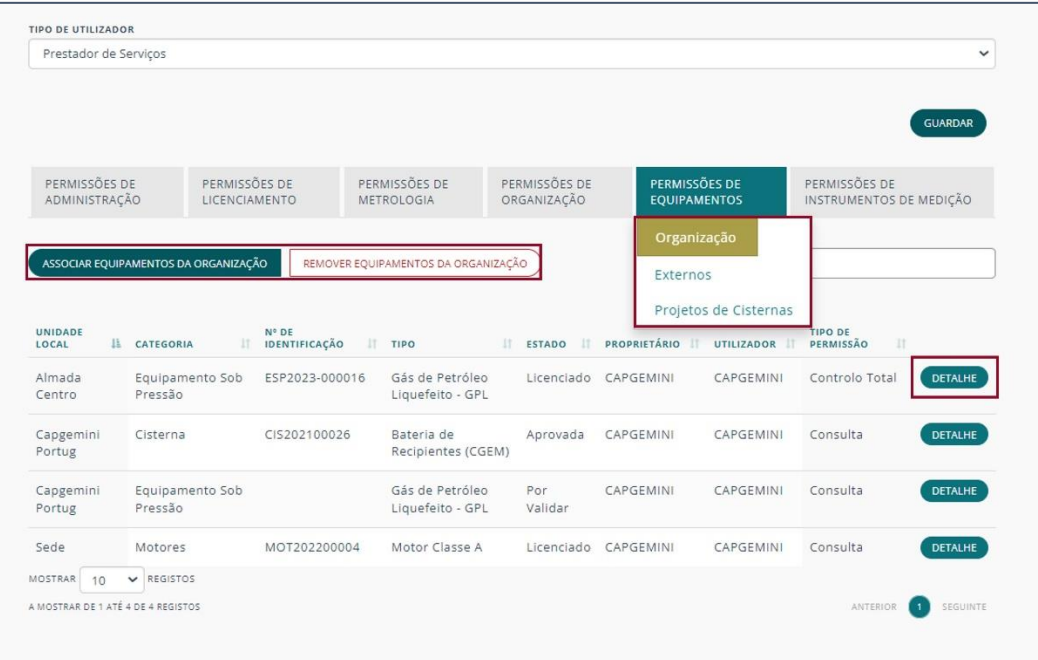

#### <span id="page-31-0"></span>PERMISSÕES DE EQUIPAMENTOS

Ao selecionar esta aba surgem três opções para escolher:

- Equipamentos da "Organização"
- Equipamentos "Externos" (caso tenham sido dadas as permissões respetivas à Organização para esses equipamentos)

• "Projetos de Cisternas"

Após escolher terá disponível a lista de Equipamentos correspondentes.

Para além disso, os botões de ASSOCIAR EQUIPAMENTOS DA ORGANIZAÇÃO (para adicionar mais Equipamentos à lista de Equipamentos do Prestador de Serviços) e o botão REMOVER EQUIPAMENTOS DA ORGANIZAÇÃO (para que possa ser removida a associação entre o Prestador de Serviços e o Equipamento respetivo) são disponibilizados.

Tem ainda o botão de DETALHE para que seja redirecionado para o ecrã de detalhe desse mesmo Equipamento.

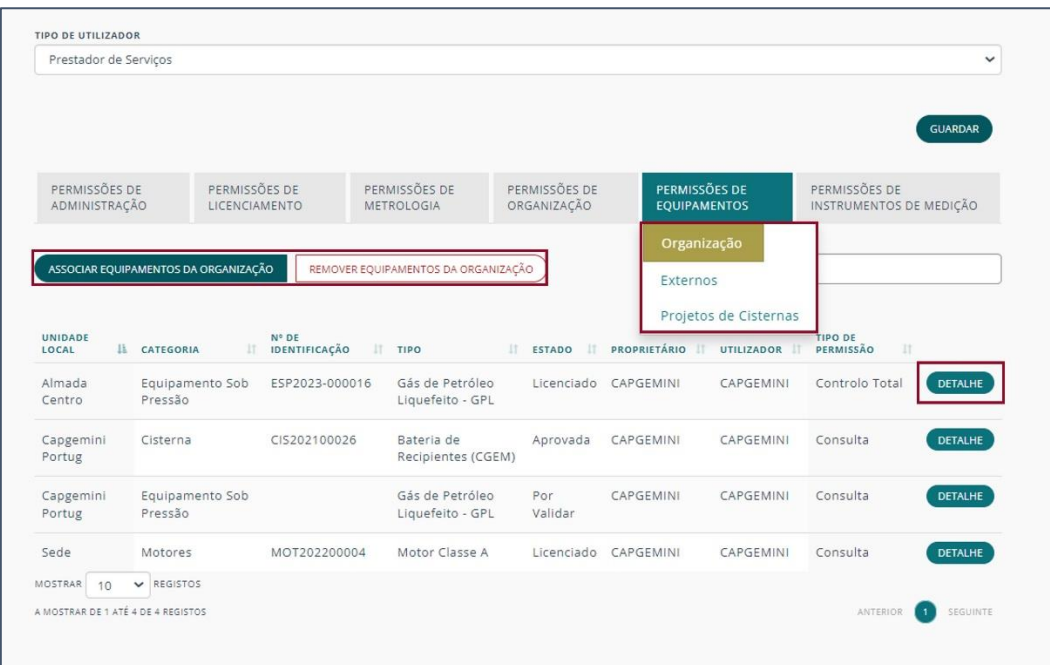

#### <span id="page-32-0"></span>PERMISSÕES DE INSTRUMENTOS DE MEDIÇÃO

Ao selecionar a aba PERMISSÕES DE INSTRUMENTOS, terá disponível um ecrã semelhante ao de EQUIPAMENTOS onde poderá associar e remover novos instrumentos e consultar o detalhe de cada instrumento.

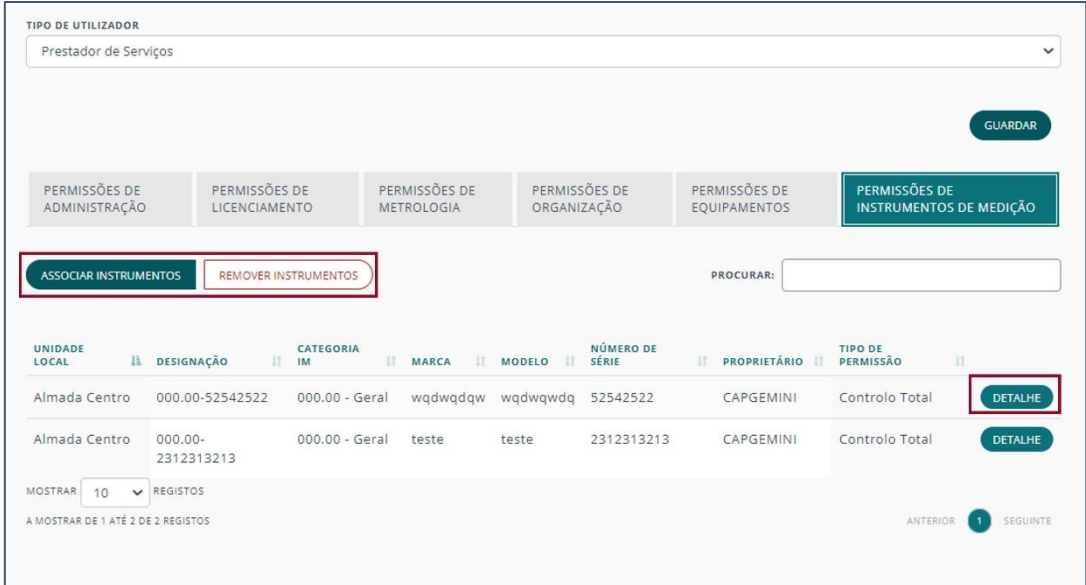

Para adicionar mais Equipamentos à lista de Equipamentos do Prestador de Serviços, o Utilizador poderá clicar no botão ASSOCIAR EQUIPAMENTOS, que fará surgir uma nova janela que conterá a lista de todos os Equipamentos existentes que ainda não estejam associados ao Prestador de Serviços nas diferentes Unidades Locais às quais este tem acesso.

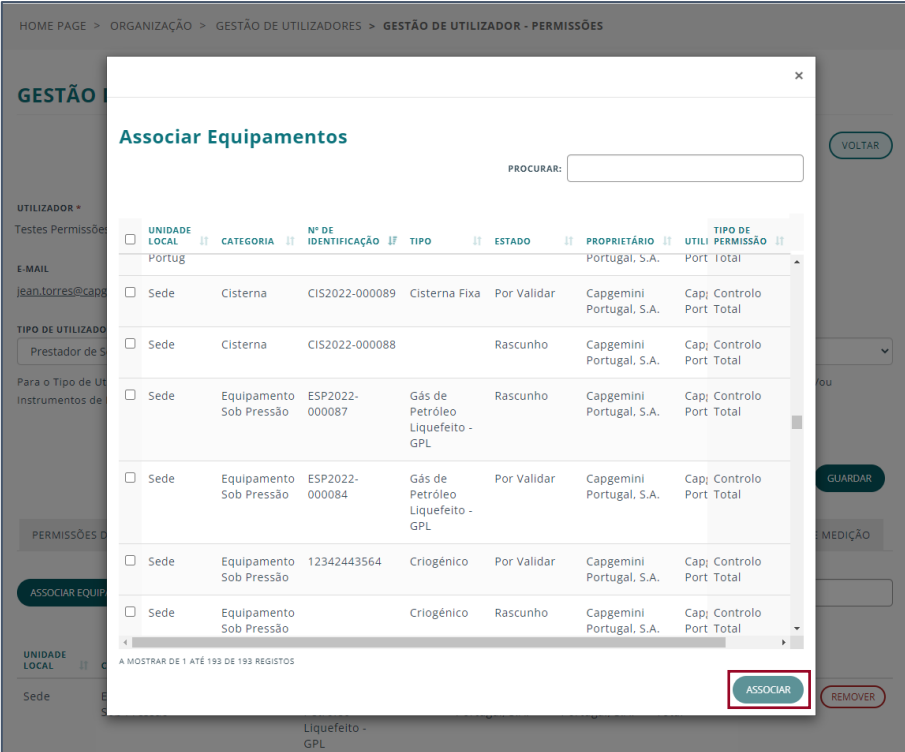

Nesta janela pode escolher os Equipamentos que pretende associar ao utilizador. Para isso, selecione, na caixa de seleção, o Equipamento em cada fila da lista. Pode ainda selecionar todos se clicar na caixa de seleção no topo da lista.

No final clique em ASSOCIAR.

O TIPO DE PERMISSÃO é definido automaticamente pelo que havia sido definido na Gestão de Permissões.

<span id="page-34-0"></span>No caso de alteração de uma permissão a uma das Unidades Locais previamente atribuídas, esta reflete-se nas respetivas permissões de equipamentos ou instrumentos de medição. Exemplo: Se um Prestador de Serviços tem a permissão de "Consulta" para uma dada Unidade Local e esta é alterada para permissão de "Controlo Total", as permissões dos equipamentos/instrumentos anteriormente atribuídos ao utilizador, para a Unidade Local, são agora alteradas de forma automática para "Controlo Total").

# <span id="page-35-0"></span>GESTÃO FINANCEIRA

A área de GESTÃO FINANCEIRA agrega todos os documentos referentes à faturação dos serviços dividida pelos seguintes temas:

- FATURAS
- RECIBOS
- AVISOS DE PAGAMENTO
- FATURAS RECIBOS
- NOTAS DE CRÉDITO

Selecione o ícone correspondente ao tema que desejar consultar.

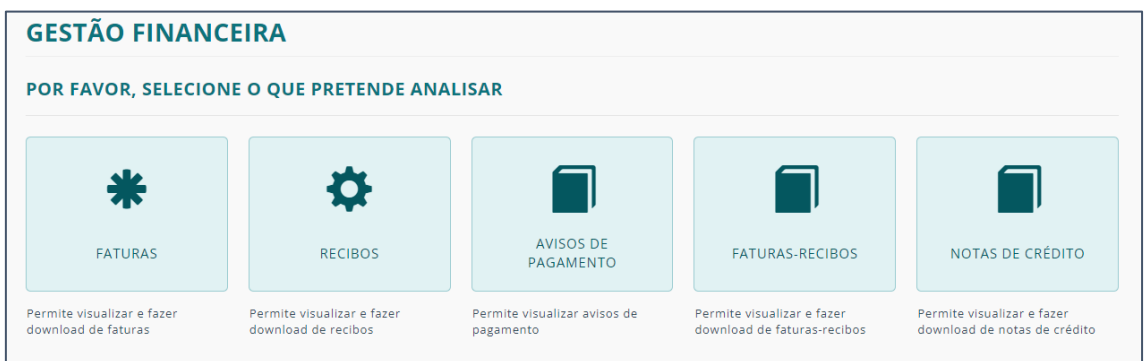

Todos os temas são apresentados de forma semelhante, com uma lista dos documentos respetivos.

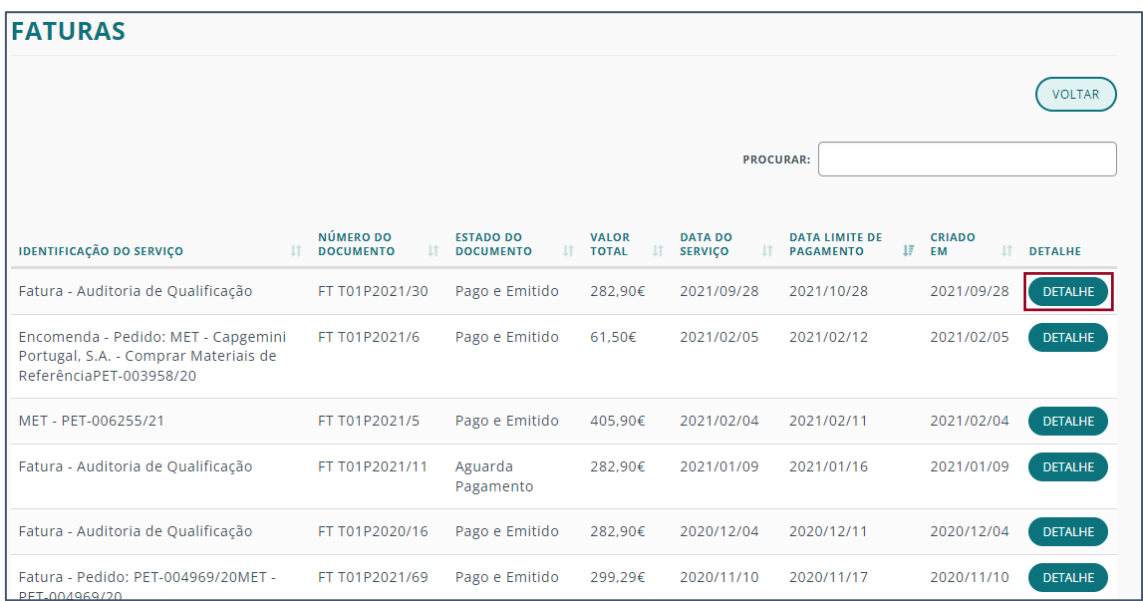

Para encontrar um dado item da lista pode efetuar uma pesquisa especifica através do campo PROCURAR. A pesquisa será efetuada nas seguintes colunas: IDENTIFICAÇÃO DO SERVIÇO e NÚMERO DE DOCUMENTO.

Para consultar as informações de cada item da lista clicando no respetivo botão DETALHE.

Por norma, cada registo tem associado um documento em PDF que pode descarregar.

Para voltar à lista de deve clicar no botão VOLTAR.

# <span id="page-36-0"></span>INTERAÇÕES COM O IPQ

Uma Interação no Portal de Serviço é a comunicação entre duas entidades como por exemplo entre a Organização e o IPQ.

Estas interações podem existir por iniciativa de qualquer uma das partes, em momentos específicos, com o intuito de esclarecer dúvidas ou requerer documentação adicional.

Assim, a página de INTERAÇÕES COM O IPQ fornece acesso ao histórico de todas as interações entre as instituições.

Para visualizar as interações do âmbito de atuação quer consultar (no caso de ter atuação em ambos Licenciamento e Metrologia) selecione, no campo ORIGEM, a opção pretendida.

Será então apresentada a lista das interações dessa área de atuação.

Para consultar a informação de uma dada interação, clique no botão DETALHE.

Para encontrar uma interação específica utilize o campo PROCURAR.

Nesta página, além da consulta pode ainda, no campo MENSAGEM DO CLIENTE dar resposta à interação e clicar no botão SUBMETER, para que seja enviada ao IPQ.

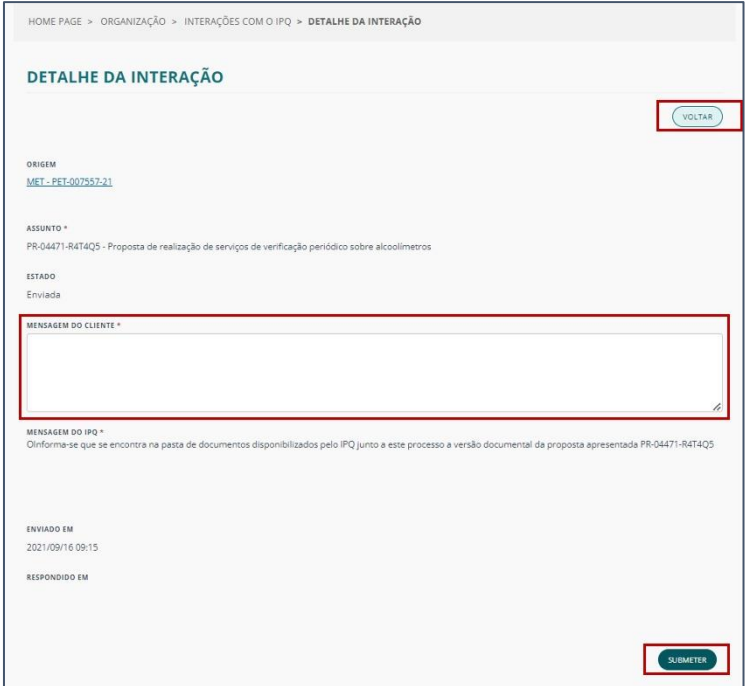

Ao clicar no botão VOLTAR será reencaminhado novamente para a lista de interações.

# <span id="page-37-0"></span>AGENDAMENTO PRESENCIAL

O Agendamento Presencial é uma funcionalidade que permite fazer o agendamento, através do sistema, de uma reunião presencial no IPQ.

Na opção AGENDAMENTO PRESENCIAL tem acesso à listagem de todos os agendamentos que foram por si efetuados.

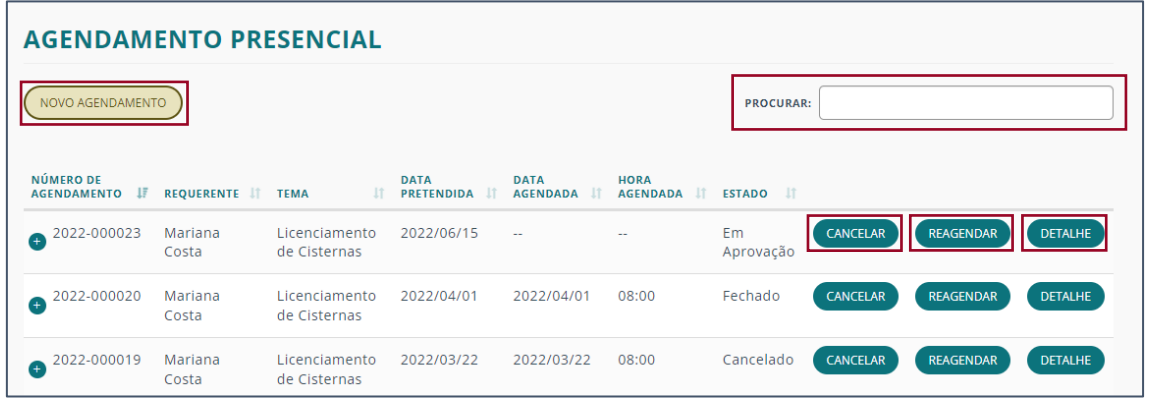

Nesta página pode realizar as seguintes ações:

- NOVO AGENDAMENTO Para fazer um novo pedido de agendamento presencial
- CANCELAR Cancelamento de um pedido efetuado
- REAGENDAR Reagendamento de um pedido para uma nova data
- DETALHE Consulta de informações de um pedido
- PROCURAR Para efetuar uma pesquisa de um dado agendamento

#### <span id="page-37-1"></span>NOVO AGENDAMENTO

Ao clicar no botão NOVO AGENDAMENTO, será redirecionado para a página de agendamento, onde deverá preencher os campos obrigatórios e clicar no botão SUBMETER.

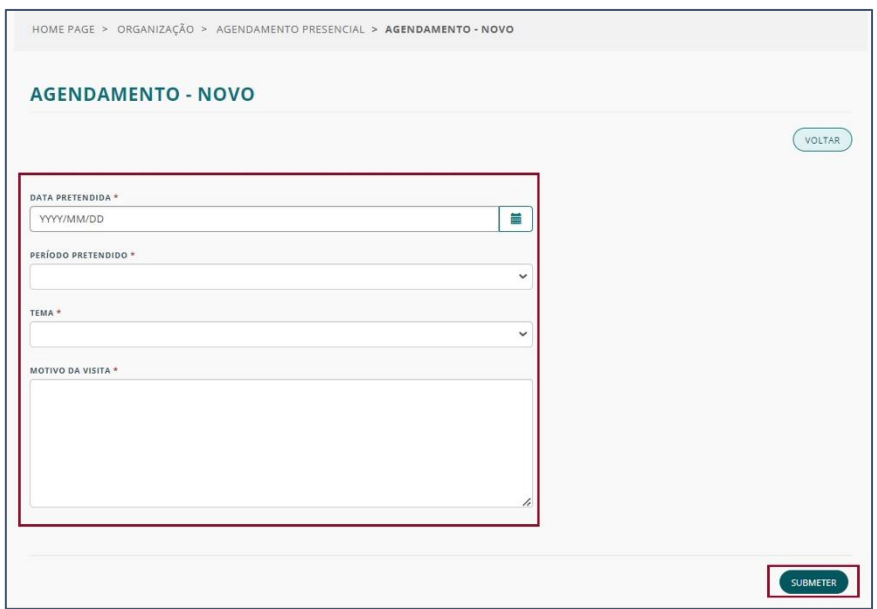

# <span id="page-38-0"></span>FORMAÇÕES

Na página de FORMAÇÕES terá apresentada a lista de todas as formações disponibilizadas pelo IPQ para a sua organização.

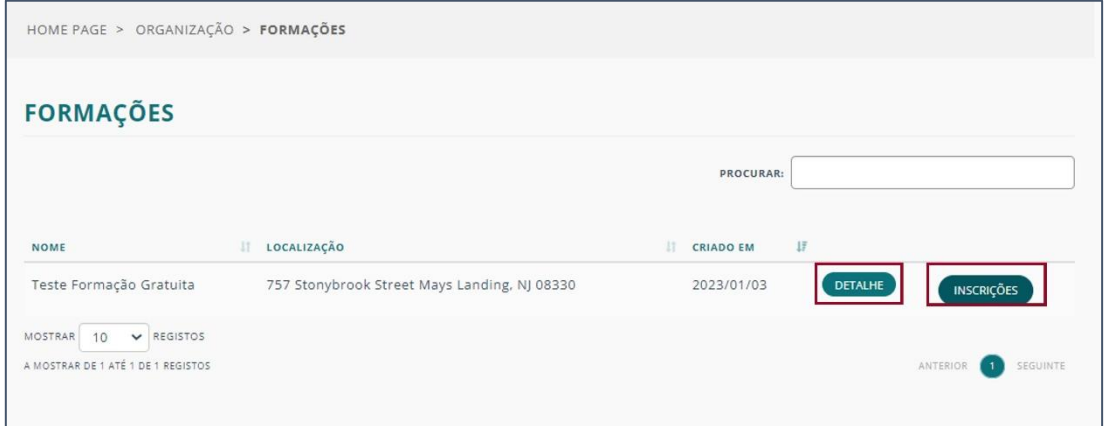

Ao clicar no botão de DETALHE de um dos registos, consegue consultar todos os dados relativos à formação.

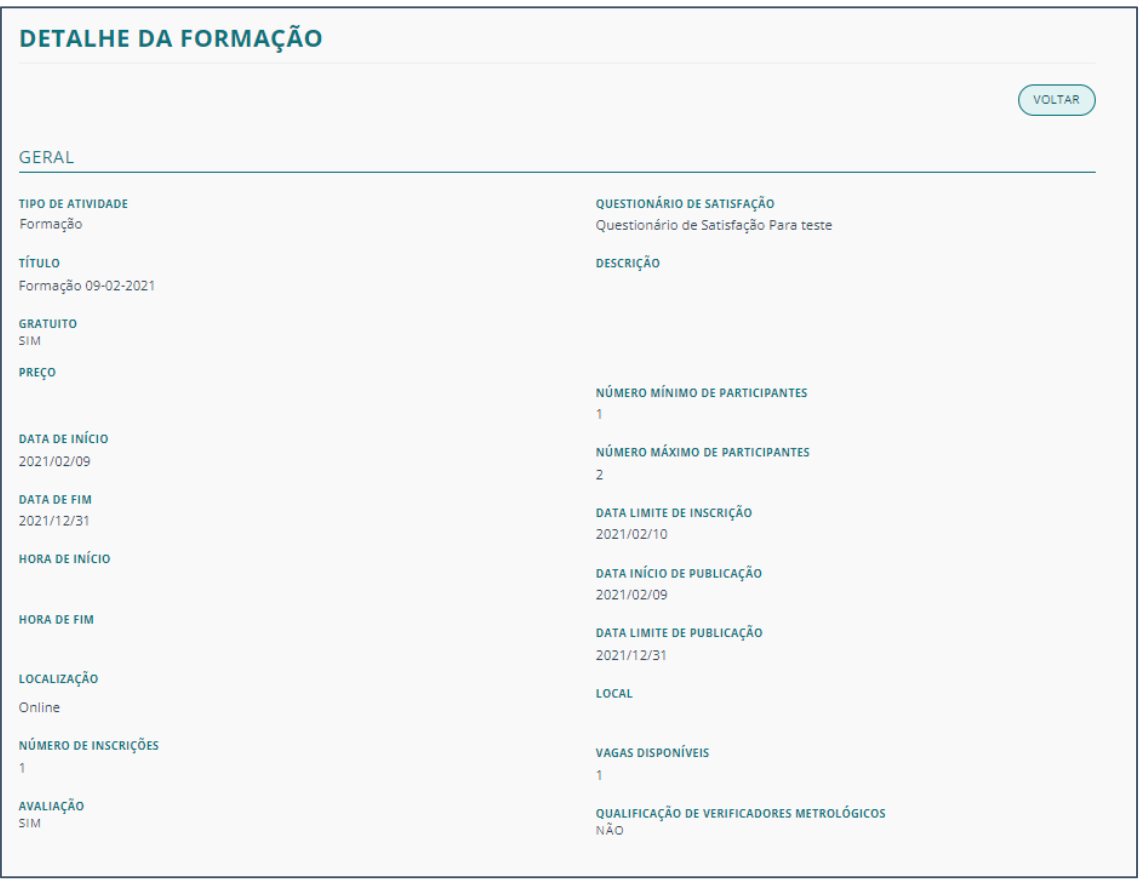

Se clicar em INSCRIÇÕES consegue visualizar a lista de todos os participantes, da sua organização, inscritos na formação.

Se selecionar o DETALHE de um dado participante, pode consultar os dados da sua inscrição e os documentos associados (por exemplo certificados) que poderá descarregar.

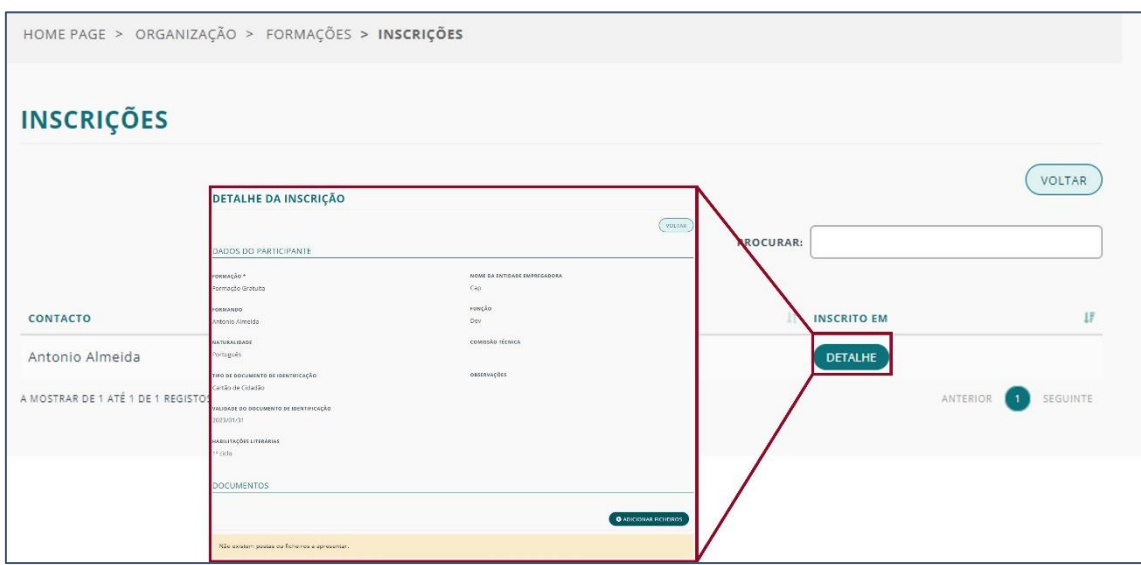

Pode ainda adicionar novos ficheiros.

Nota: Para efetuar uma nova inscrição para uma formação terá de o fazer através do site do IPQ.